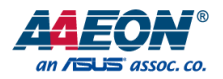

## GENE-BT04

3.5" Subcompact Board

User's Manual 3<sup>rd</sup> Ed

*Last Updated: September 11, 2018*

#### Copyright Notice

This document is copyrighted, 2018. All rights are reserved. The original manufacturer reserves the right to make improvements to the products described in this manual at any time without notice.

No part of this manual may be reproduced, copied, translated, or transmitted in any form or by any means without the prior written permission of the original manufacturer. Information provided in this manual is intended to be accurate and reliable. However, the original manufacturer assumes no responsibility for its use, or for any infringements upon the rights of third parties that may result from its use.

The material in this document is for product information only and is subject to change without notice. While reasonable efforts have been made in the preparation of this document to assure its accuracy, AAEON assumes no liabilities resulting from errors or omissions in this document, or from the use of the information contained herein.

AAEON reserves the right to make changes in the product design without notice to its

users.

#### Acknowledgement

All other products' name or trademarks are properties of their respective owners.

- Microsoft Windows is a registered trademark of Microsoft Corp.
- Intel, Pentium, Celeron, and Xeon are registered trademarks of Intel Corporation
- Core, Atom are trademarks of Intel Corporation
- ITE is a trademark of Integrated Technology Express, Inc.
- IBM, PC/AT, PS/2, and VGA are trademarks of International Business Machines Corporation.

All other product names or trademarks are properties of their respective owners.

#### Packing List

Before setting up your product, please make sure the following items have been shipped:

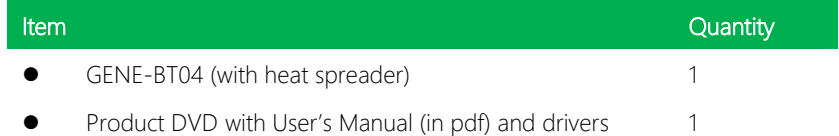

If any of these items are missing or damaged, please contact your distributor or sales representative immediately.

#### About this Document

This User's Manual contains all the essential information, such as detailed descriptions and explanations on the product's hardware and software features (if any), its specifications, dimensions, jumper/connector settings/definitions, and driver installation instructions (if any), to facilitate users in setting up their product.

Users may refer to the AAEON.com for the latest version of this document.

#### Safety Precautions

Please read the following safety instructions carefully. It is advised that you keep this manual for future references

- 1. All cautions and warnings on the device should be noted.
- 2. Make sure the power source matches the power rating of the device.
- 3. Position the power cord so that people cannot step on it. Do not place anything over the power cord.
- 4. Always completely disconnect the power before working on the system's hardware.
- 5. No connections should be made when the system is powered as a sudden rush of power may damage sensitive electronic components.
- 6. If the device is not to be used for a long time, disconnect it from the power supply to avoid damage by transient over-voltage.
- 7. Always disconnect this device from any AC supply before cleaning.
- 8. While cleaning, use a damp cloth instead of liquid or spray detergents.
- 9. Make sure the device is installed near a power outlet and is easily accessible.
- 10. Keep this device away from humidity.
- 11. Place the device on a solid surface during installation to prevent falls
- 12. Do not cover the openings on the device to ensure optimal heat dissipation.
- 13. Watch out for high temperatures when the system is running.
- 14. Do not touch the heat sink or heat spreader when the system is running
- 15. Never pour any liquid into the openings. This could cause fire or electric shock.
- 16. As most electronic components are sensitive to static electrical charge, be sure to ground yourself to prevent static charge when installing the internal components. Use a grounding wrist strap and contain all electronic components in any static-shielded containers.
- 17. If any of the following situations arises, please the contact our service personnel:
	- i. Damaged power cord or plug
	- ii. Liquid intrusion to the device
	- iii. Exposure to moisture
	- iv. Device is not working as expected or in a manner as described in this manual
	- v. The device is dropped or damaged
	- vi. Any obvious signs of damage displayed on the device

## 18. DO NOT LEAVE THIS DEVICE IN AN UNCONTROLLED ENVIRONMENT WITH TEMPERATURES BEYOND THE DEVICE'S PERMITTED STORAGE TEMPERATURES (SEE CHAPTER 1) TO PREVENT DAMAGE.

#### FCC Statement

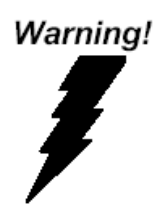

This device complies with Part 15 FCC Rules. Operation is subject to the following two conditions: (1) this device may not cause harmful interference, and (2) this device must accept any interference received including interference that may cause undesired operation.

#### *Caution:*

*There is a danger of explosion if the battery is incorrectly replaced. Replace only with the same or equivalent type recommended by the manufacturer. Dispose of used batteries according to the manufacturer's instructions and your local government's recycling or disposal directives.*

#### *Attention:*

*Il y a un risque d'explosion si la batterie est remplacée de façon incorrecte. Ne la remplacer qu'avec le même modèle ou équivalent recommandé par le constructeur. Recycler les batteries usées en accord avec les instructions du fabricant et les directives gouvernementales de recyclage.*

产品中有毒有害物质或元素名称及含量

AAEON Main Board/ Daughter Board/ Backplane

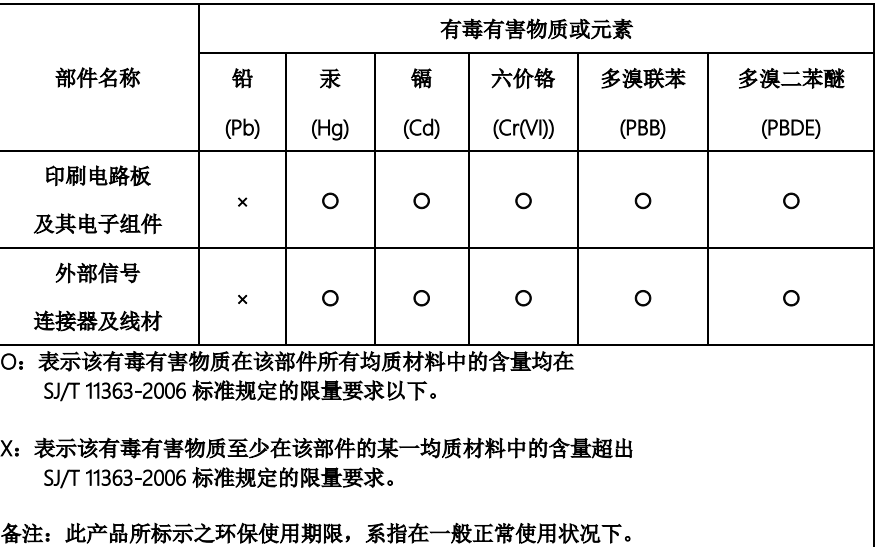

#### Poisonous or Hazardous Substances or Elements in Products

AAEON Main Board/ Daughter Board/ Backplane

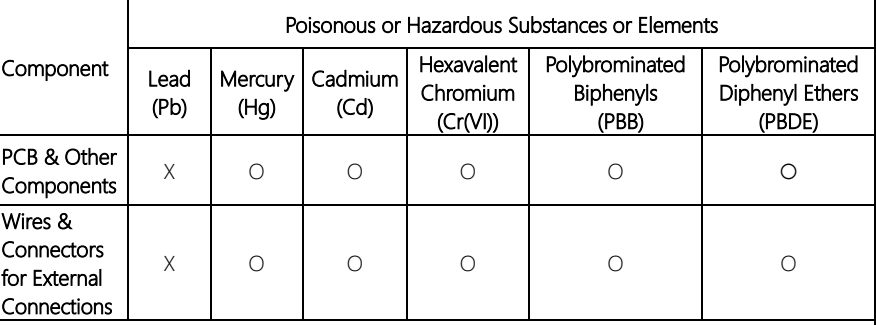

O: The quantity of poisonous or hazardous substances or elements found in each of the component's parts is below the SJ/T 11363-2006-stipulated requirement.

X: The quantity of poisonous or hazardous substances or elements found in at least one of the component's parts is beyond the SJ/T 11363-2006-stipulated requirement.

#### Note: The Environment Friendly Use Period as labeled on this product is applicable under normal usage only

#### Table of Contents

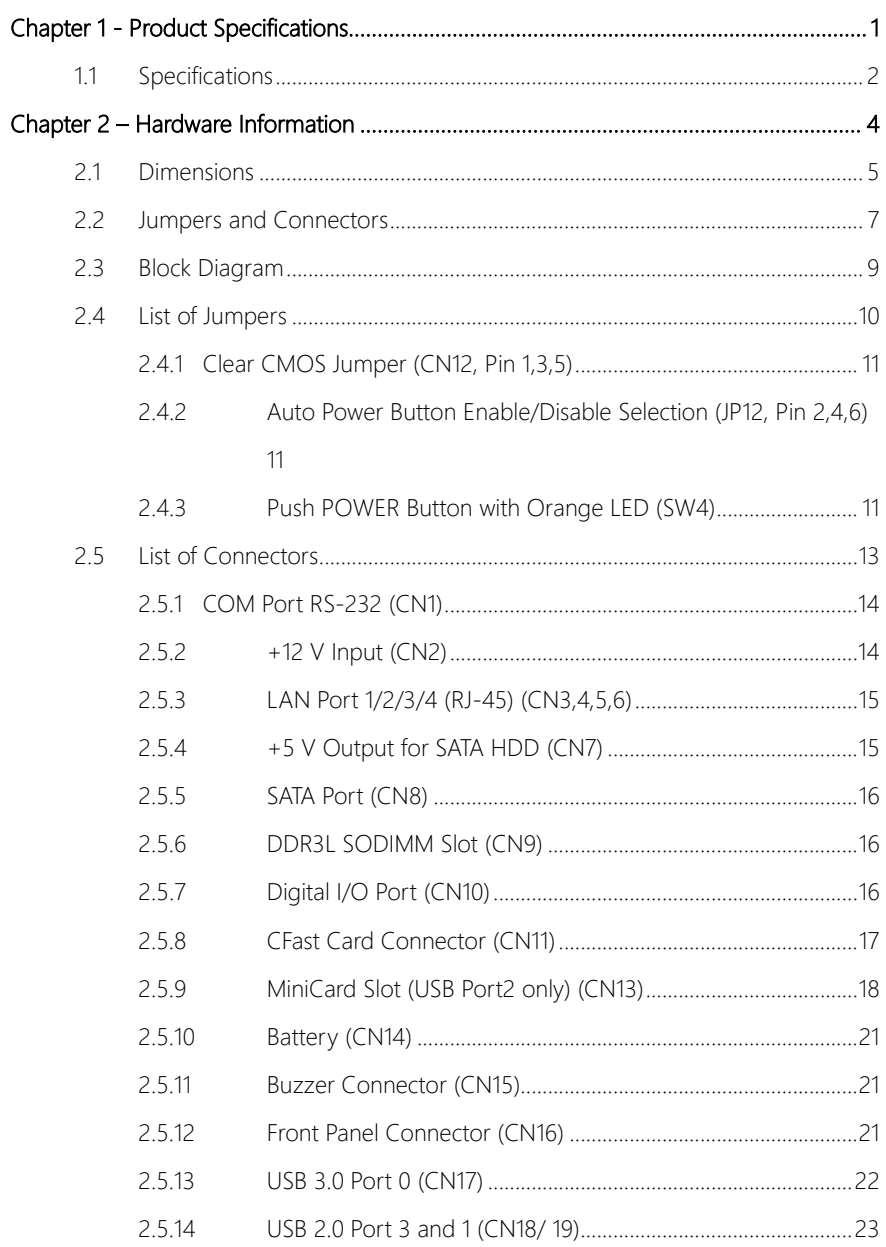

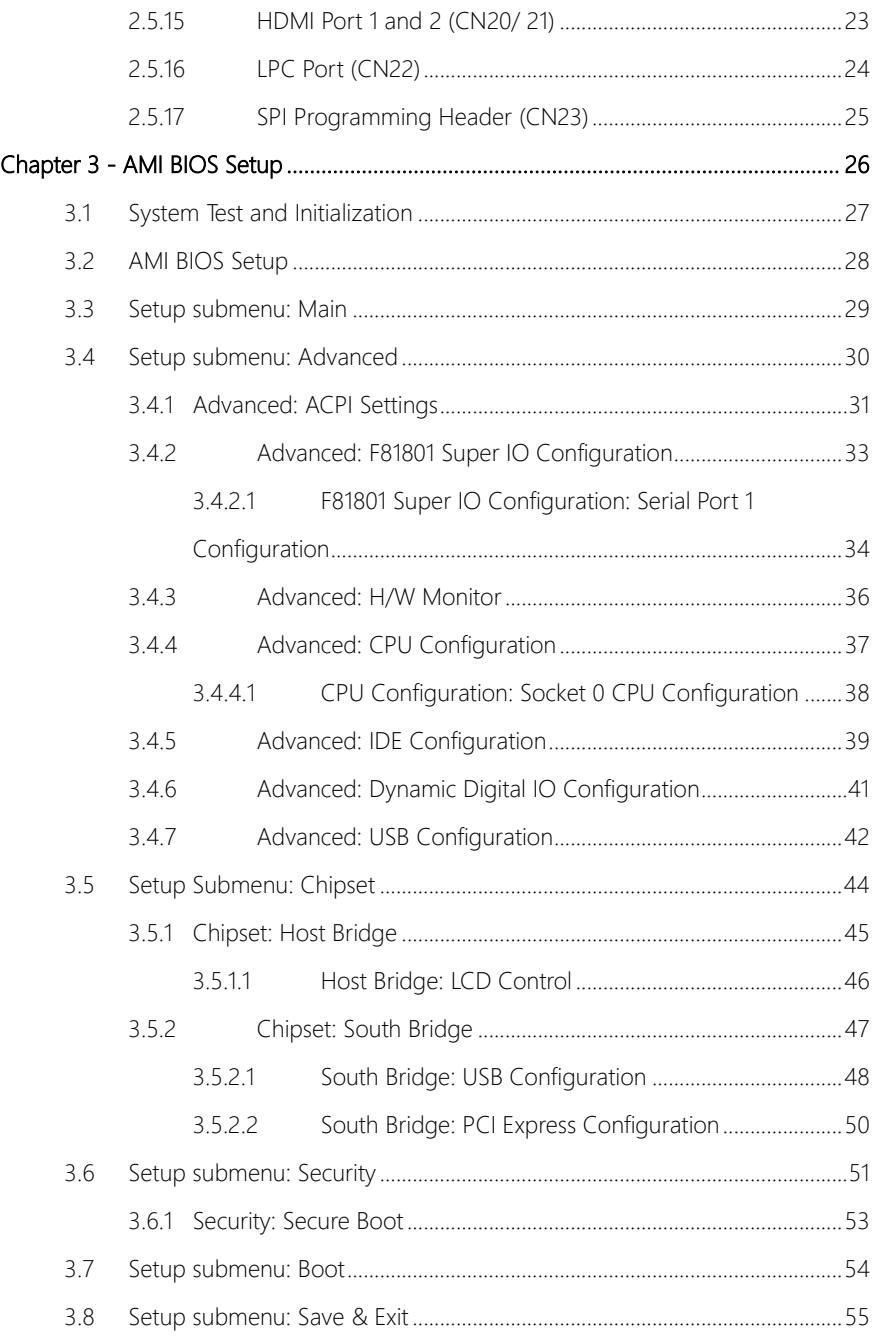

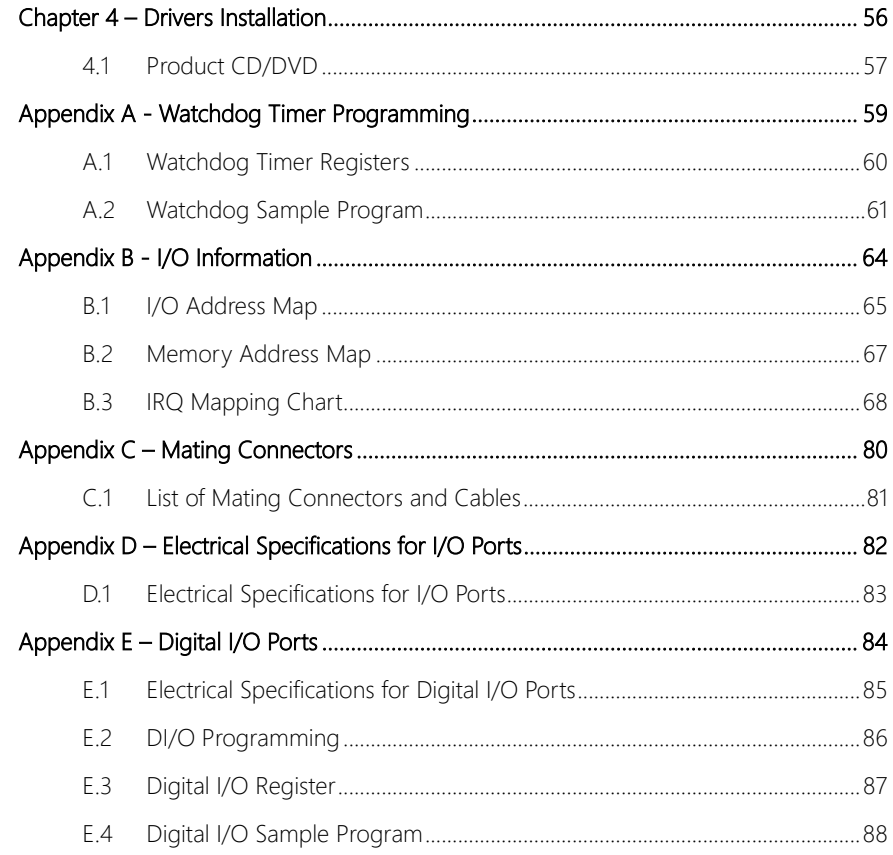

<span id="page-13-0"></span>GENE-BT04

# Chapter 1

Product Specifications

#### <span id="page-14-0"></span>1.1 Specifications

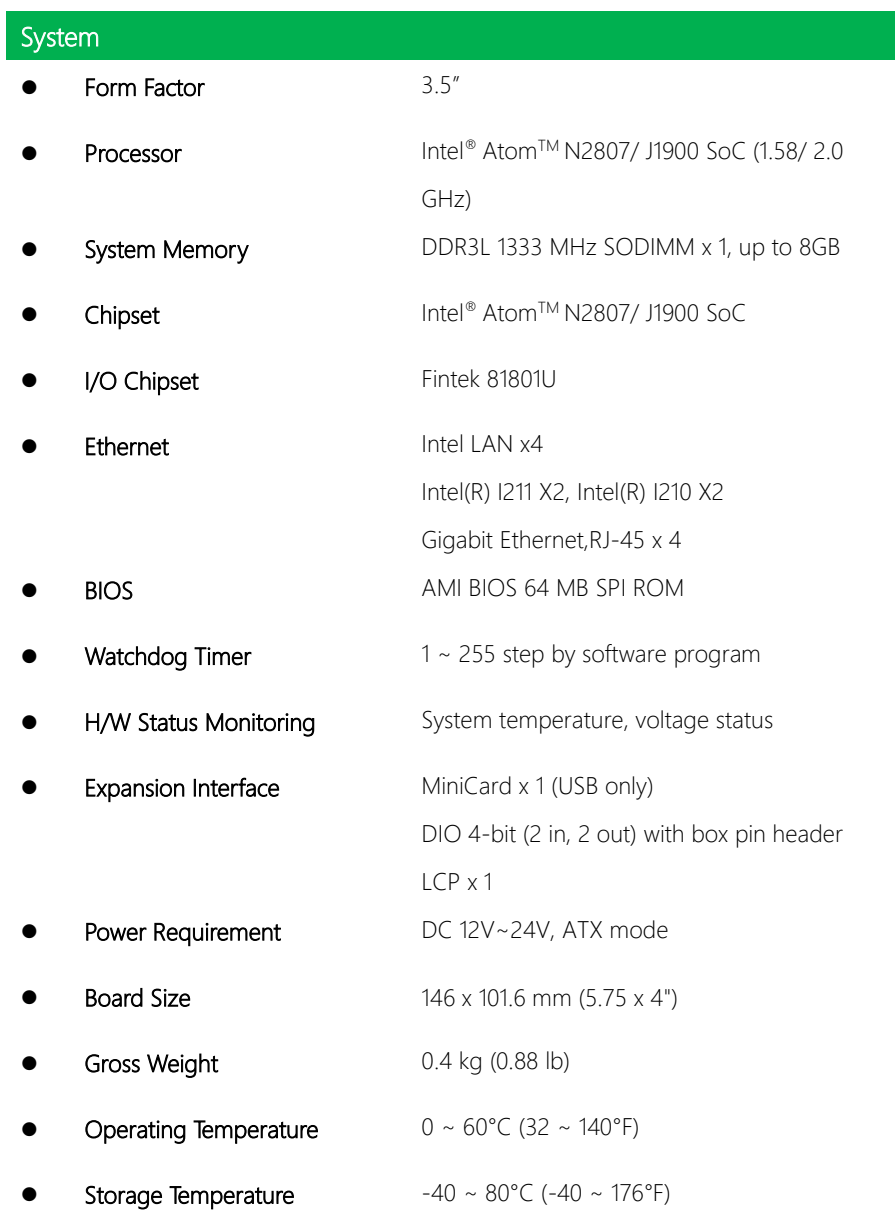

Operation Humidity 0 ~ 90% Relative Humidity, Non-Condensing EMI CD & FCC class A

#### Display

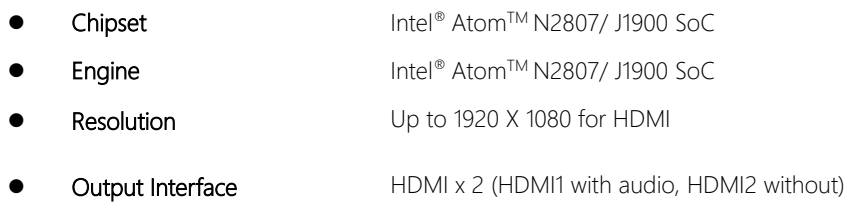

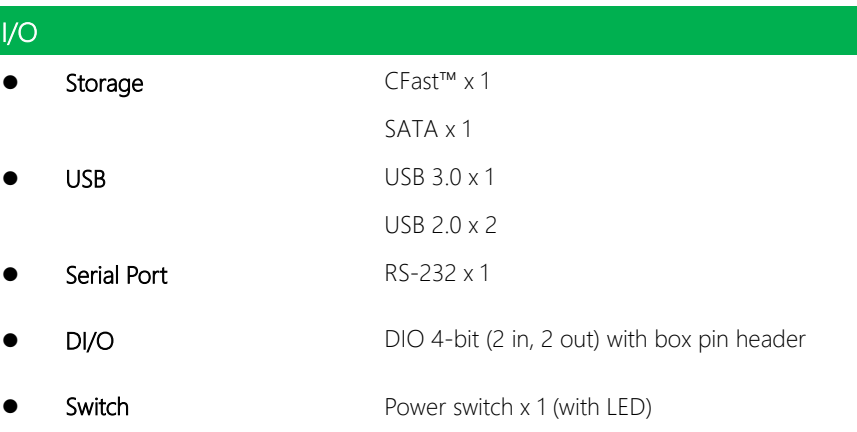

# Chapter 2

<span id="page-16-0"></span>Hardware Information

#### <span id="page-17-0"></span>2.1 Dimensions

#### Component Side

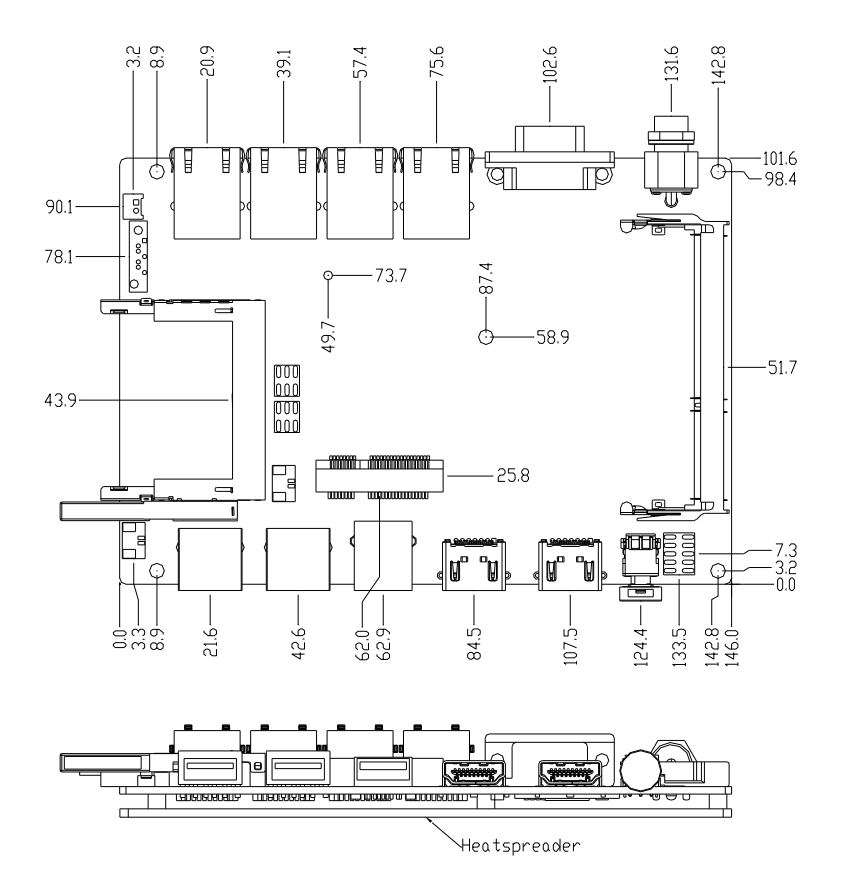

Solder Side

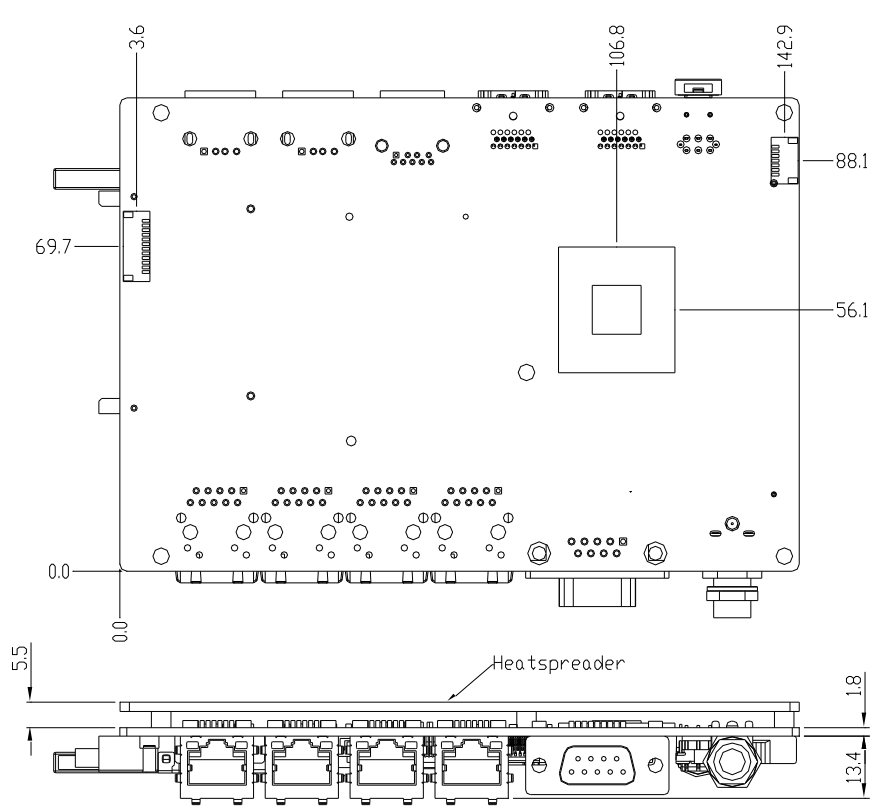

#### <span id="page-19-0"></span>2.2 Jumpers and Connectors

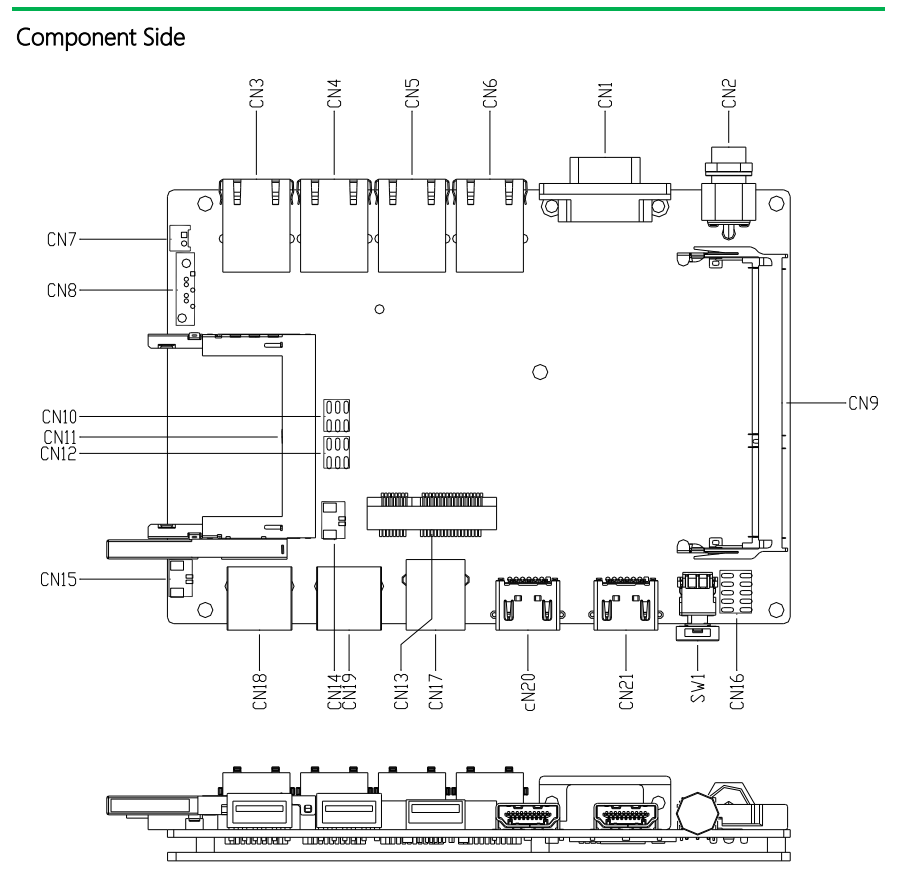

Solder Side

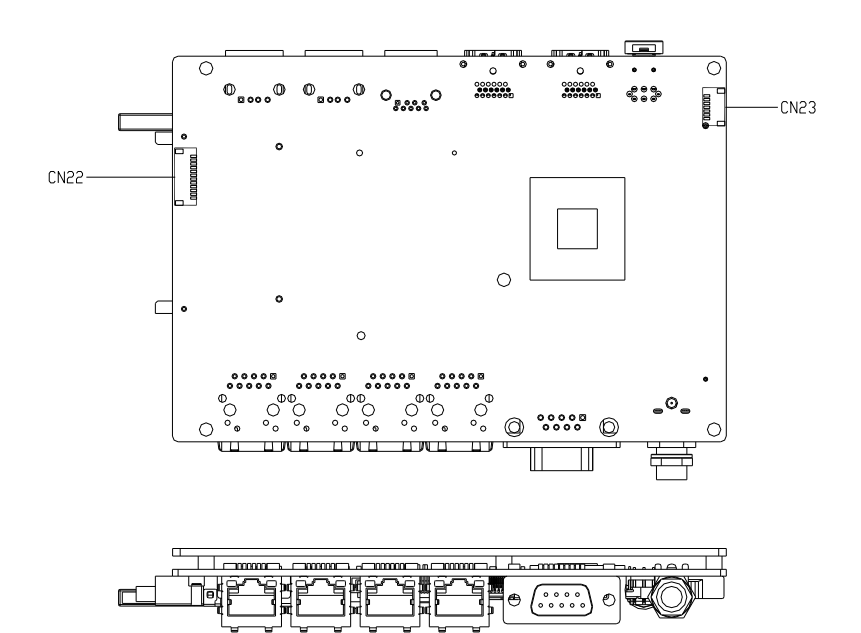

#### <span id="page-21-0"></span>2.3 Block Diagram

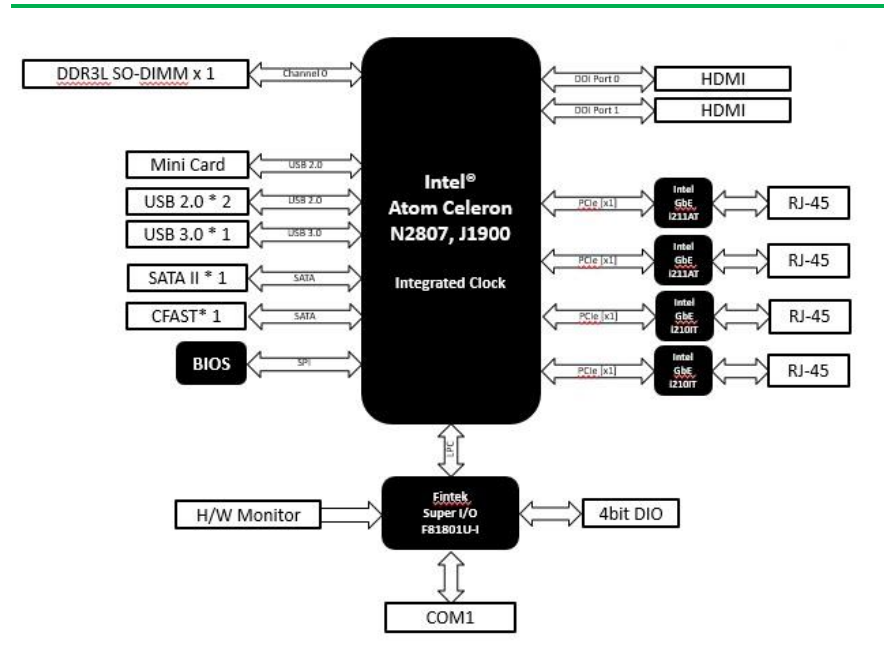

## <span id="page-22-0"></span>2.4 List of Jumpers

Please refer to the table below for all of the board's jumpers that you can configure for your application

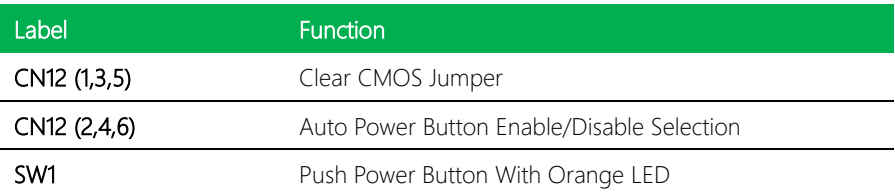

<span id="page-23-0"></span>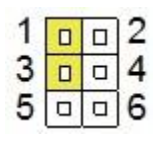

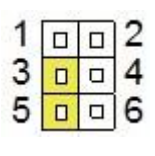

Normal (Default) Clear CMOS

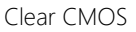

## <span id="page-23-1"></span>2.4.2 Auto Power Button Enable/Disable Selection (JP12, Pin 2,4,6)

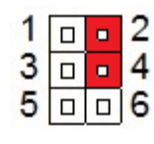

Enable (Default) Disable

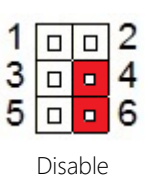

#### <span id="page-23-2"></span>2.4.3 Push POWER Button with Orange LED (SW4)

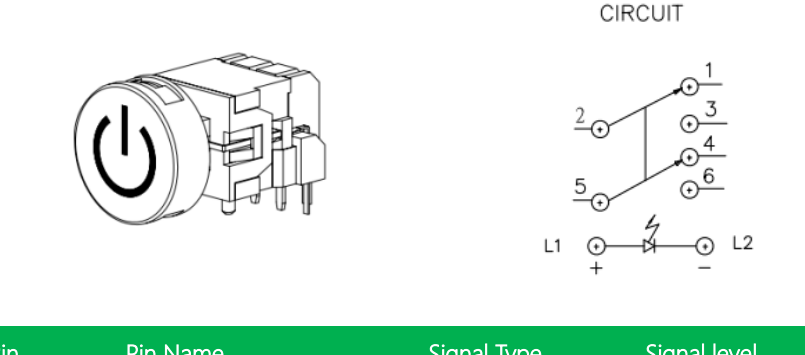

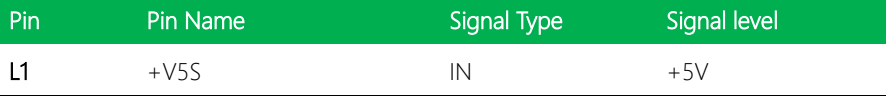

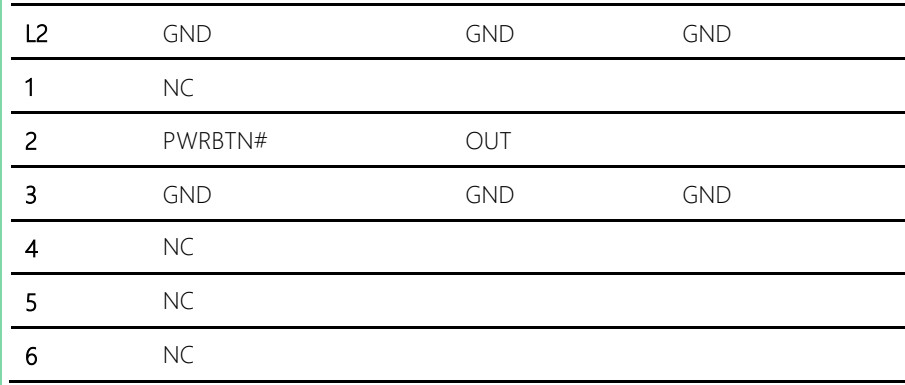

#### <span id="page-25-0"></span>2.5 List of Connectors

Please refer to the table below for all of the board's connectors that you can configure for your application

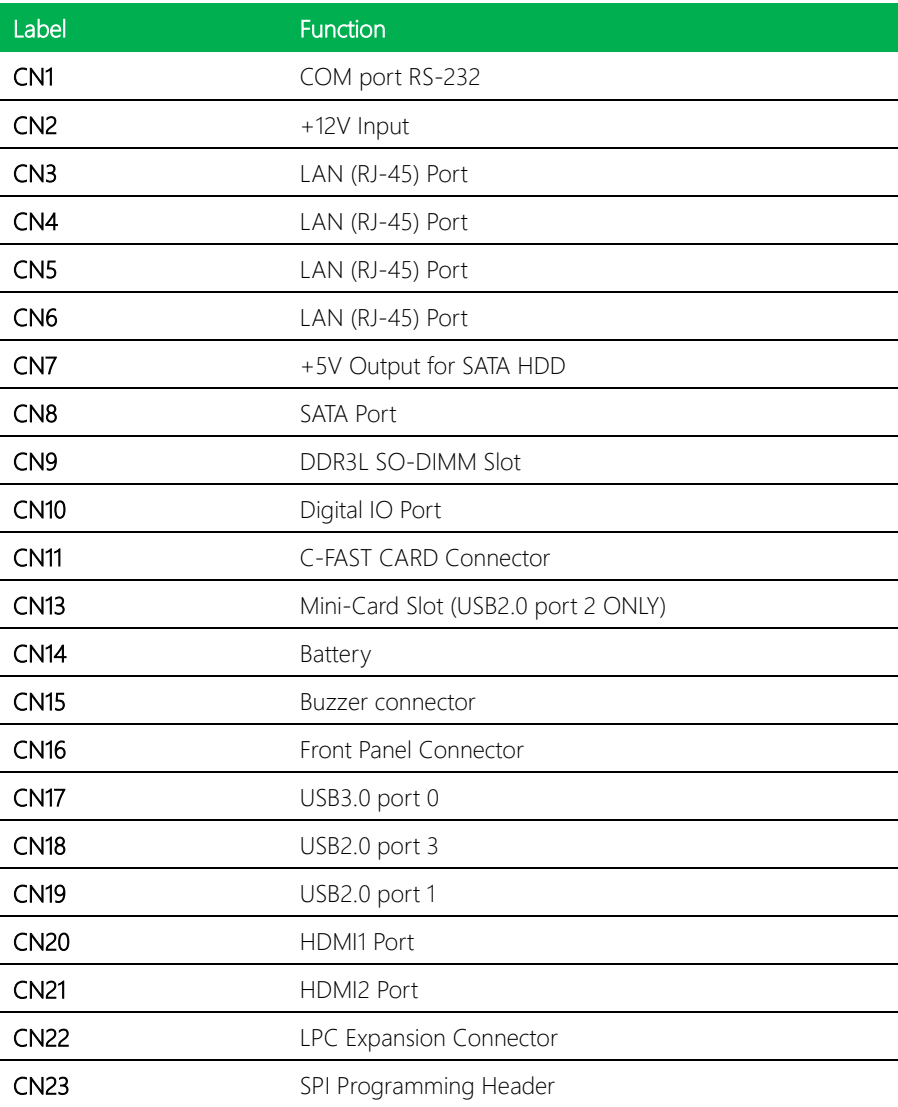

### <span id="page-26-0"></span>2.5.1 COM Port RS-232 (CN1)

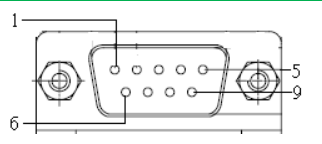

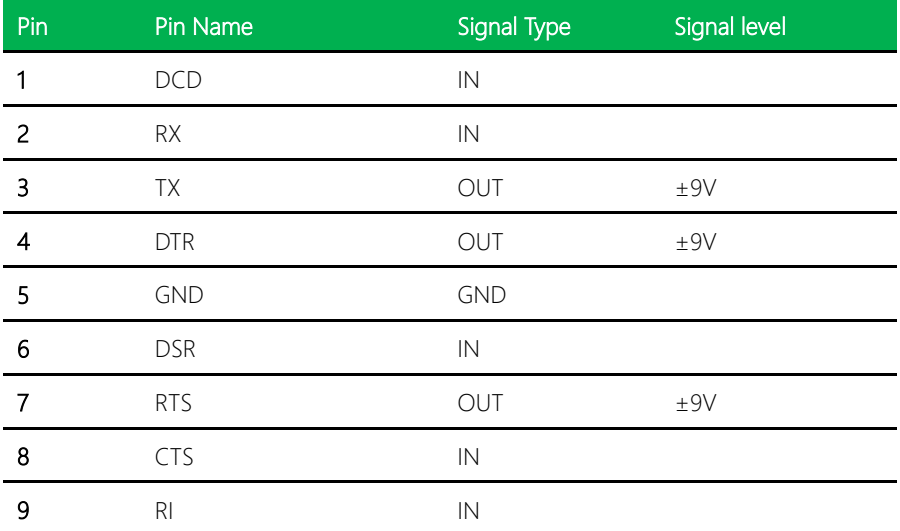

#### <span id="page-26-1"></span>2.5.2 +12 V Input (CN2)

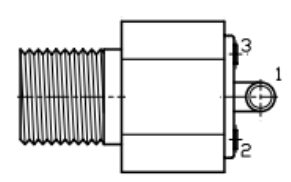

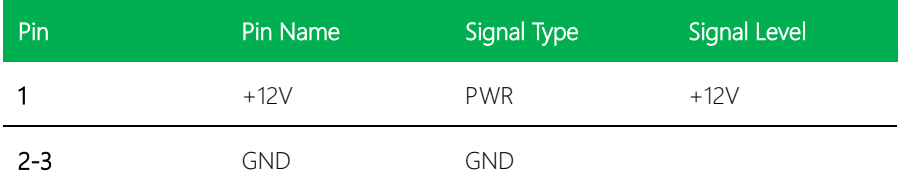

## <span id="page-27-0"></span>2.5.3 LAN Port 1/2/3/4 (RJ-45) (CN3,4,5,6)

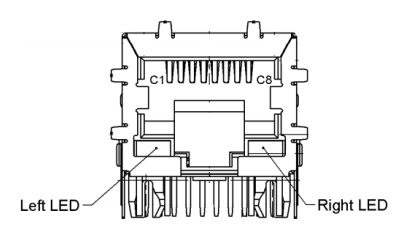

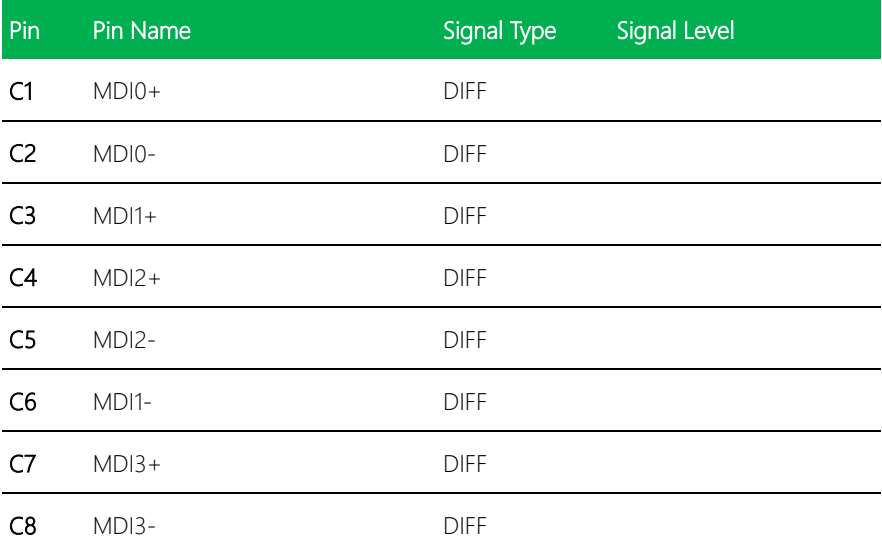

## <span id="page-27-1"></span>2.5.4 +5 V Output for SATA HDD (CN7)

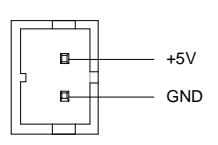

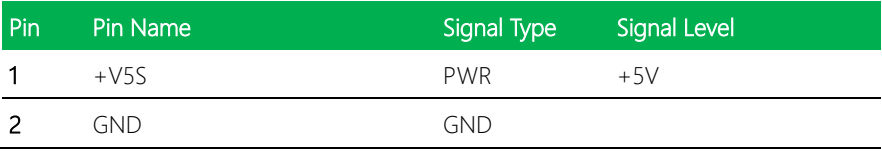

#### <span id="page-28-0"></span>2.5.5 SATA Port (CN8)

| Pin 1 | Pin 7 |
|-------|-------|

Pin Pin Name Signal Type Signal Level 1 GND GND GND 2 SATA\_TXP1 DIFF 3 SATA\_TXN1 DIFF 4 GND GND

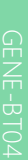

## <span id="page-28-1"></span>2.5.6 DDR3L SODIMM Slot (CN9)

5 SATA\_RXN1 DIFF 6 SATA\_RXP1 DIFF

7 GND GND

Standard specification

#### <span id="page-28-2"></span>2.5.7 Digital I/O Port (CN10)

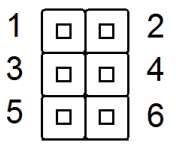

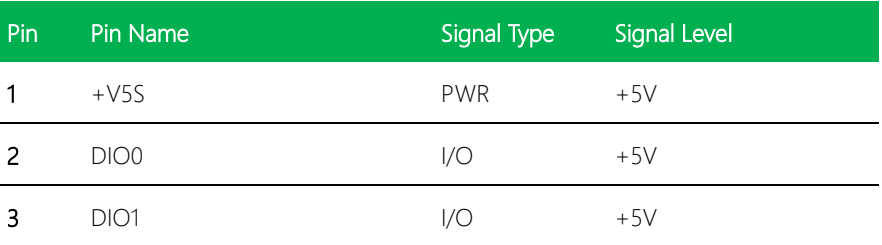

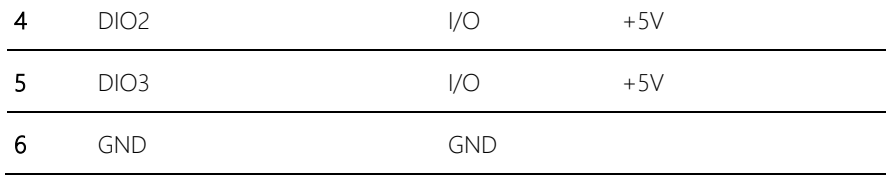

## <span id="page-29-0"></span>2.5.8 CFast Card Connector (CN11)

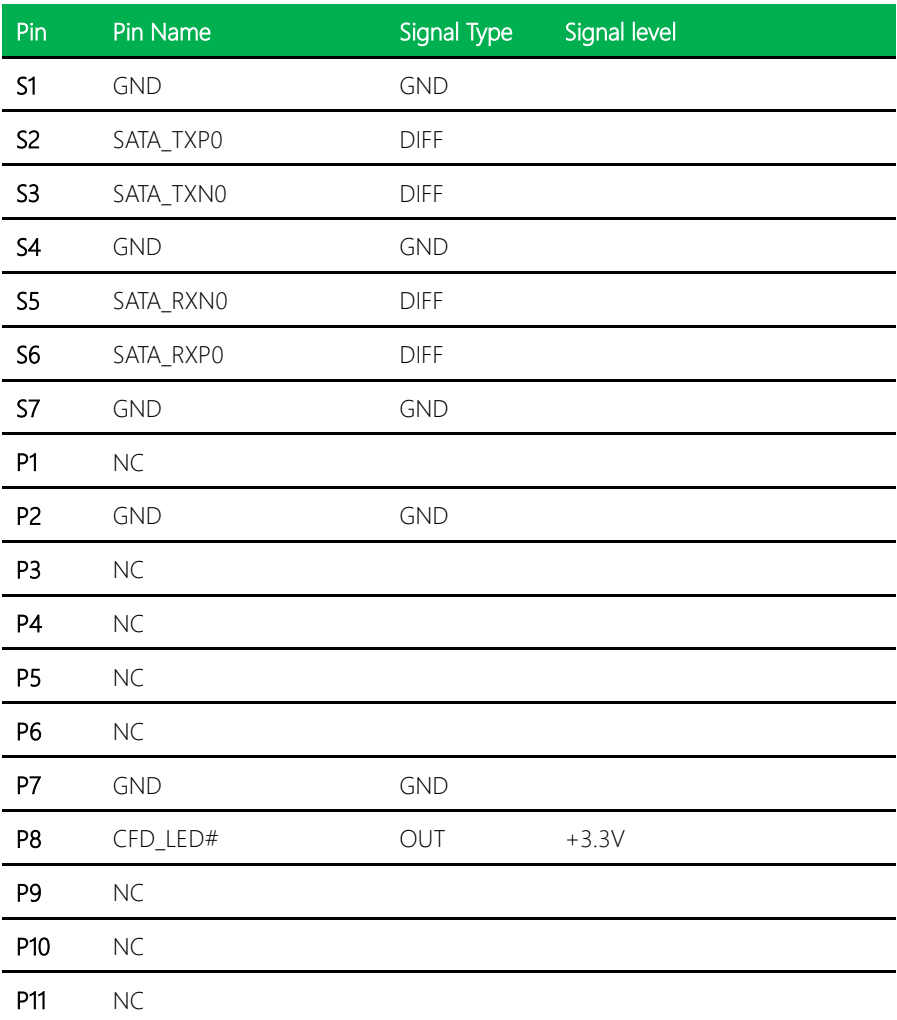

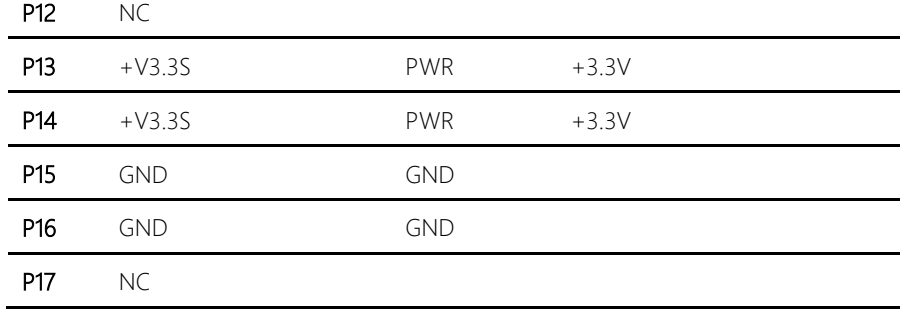

## <span id="page-30-0"></span>2.5.9 MiniCard Slot (USB Port2 only) (CN13)

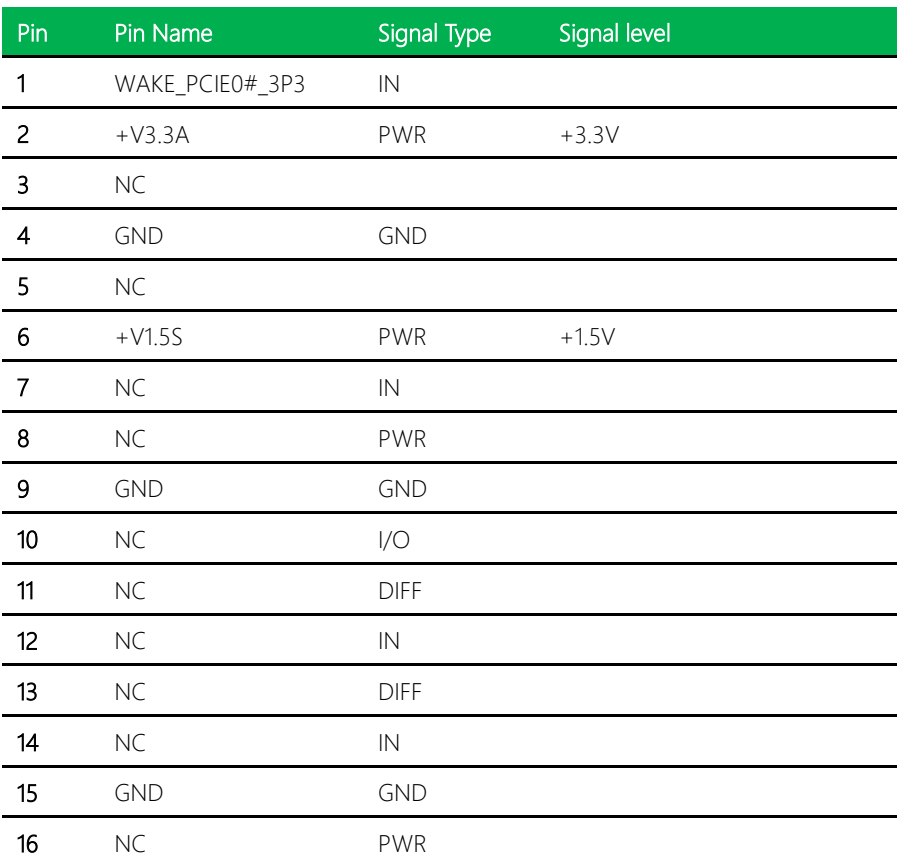

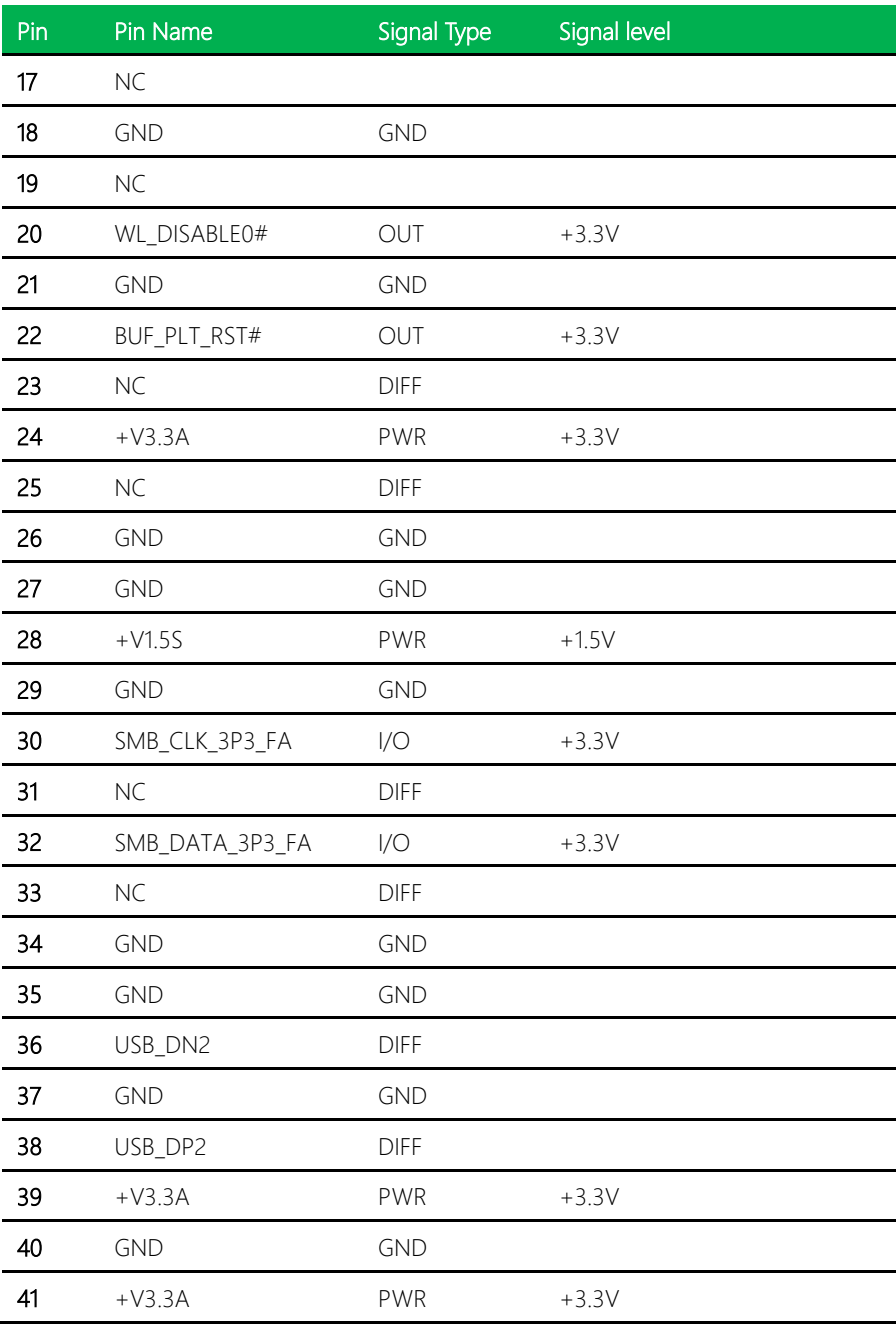

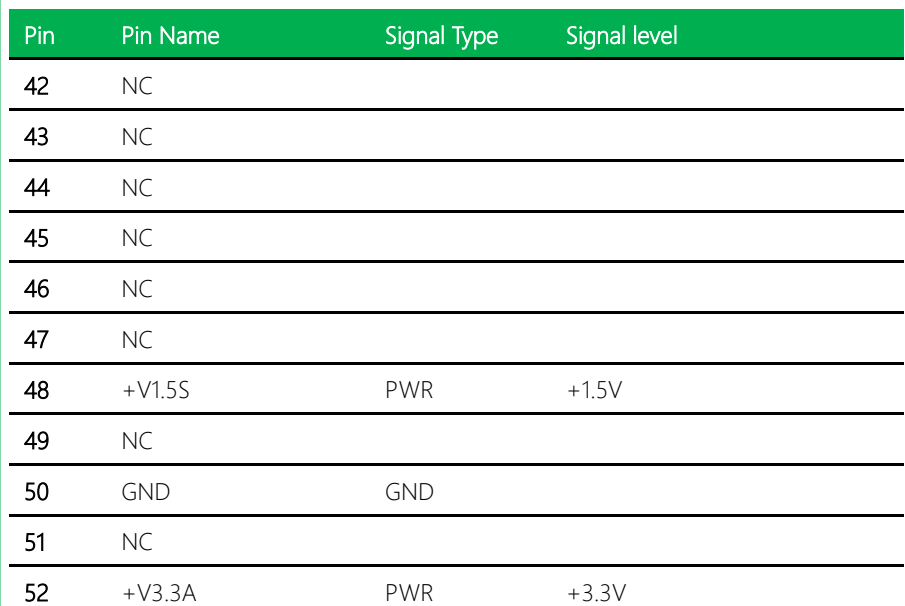

#### <span id="page-33-0"></span>2.5.10 Battery (CN14)

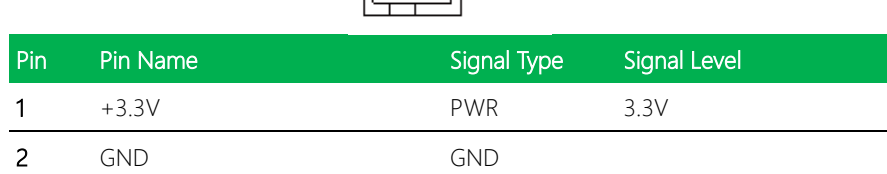

o

 $\mathbf{1}$ 

 $\overline{2}$ 

#### <span id="page-33-1"></span>2.5.11 Buzzer Connector (CN15)

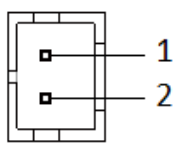

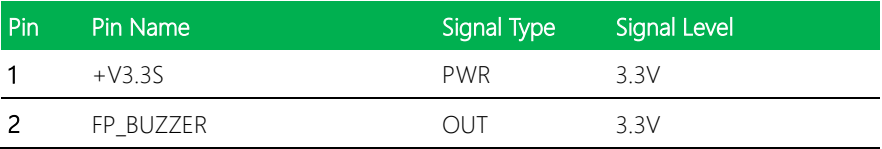

## $1 \n\boxed{0 \n\boxed{0}}$  2  $3 \overline{a} \overline{a}$  4  $5 \Box \Box 6$  $7 \overline{$  $9 \overline{0} \overline{0} \overline{1}$ 10

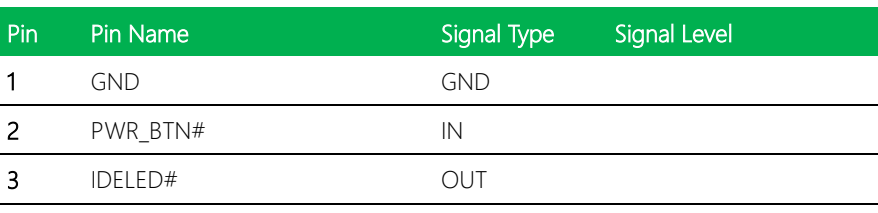

<span id="page-33-2"></span>2.5.12 Front Panel Connector (CN16)

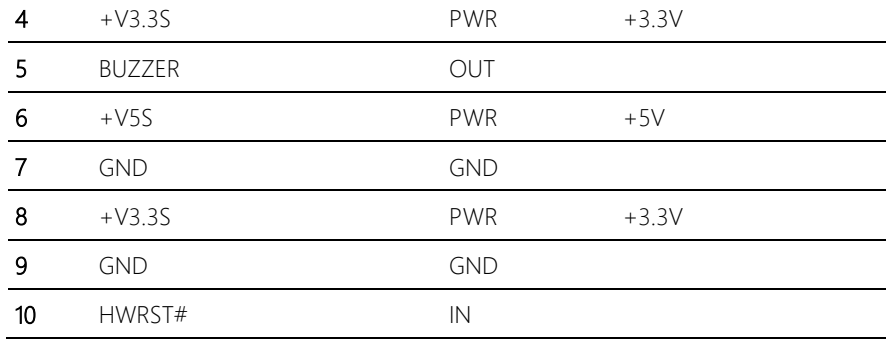

## <span id="page-34-0"></span>2.5.13 USB 3.0 Port 0 (CN17)

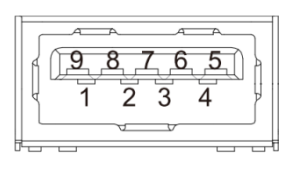

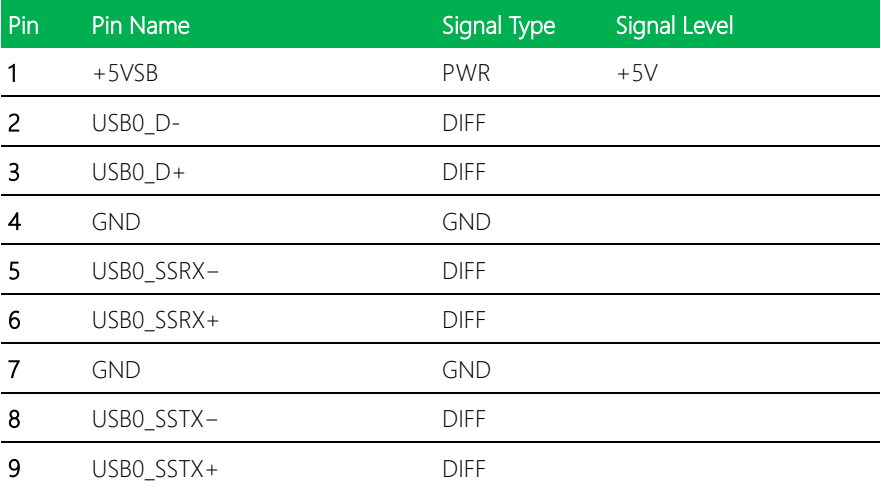

## <span id="page-35-0"></span>2.5.14 USB 2.0 Port 3 and 1 (CN18/ 19)

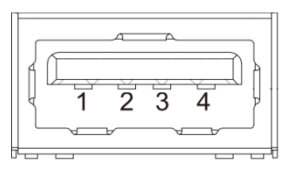

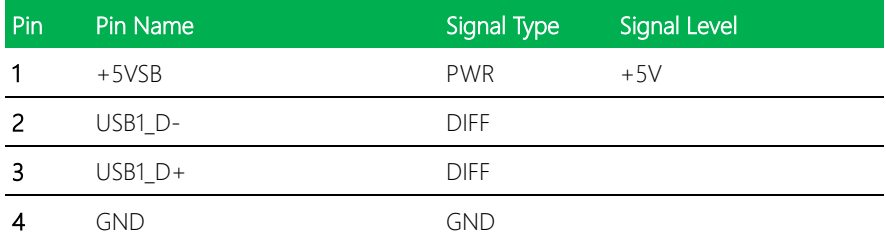

#### <span id="page-35-1"></span>2.5.15 HDMI Port 1 and 2 (CN20/ 21)

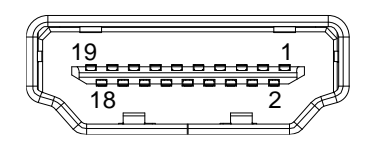

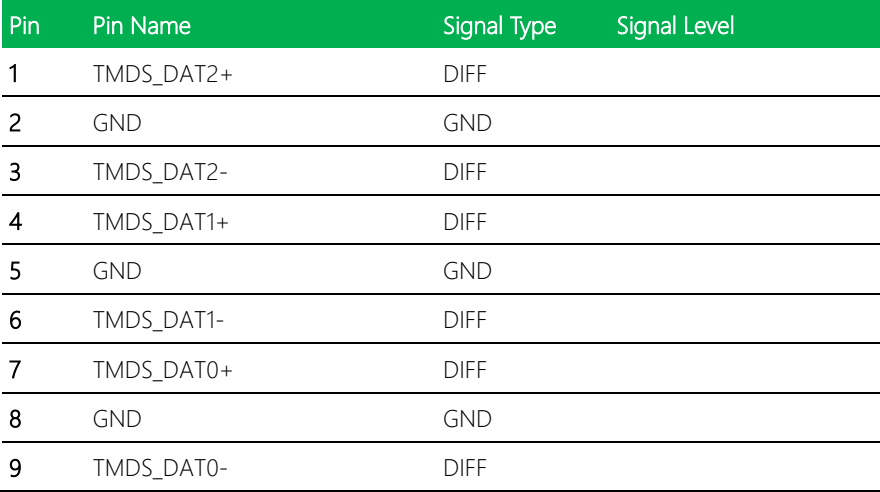
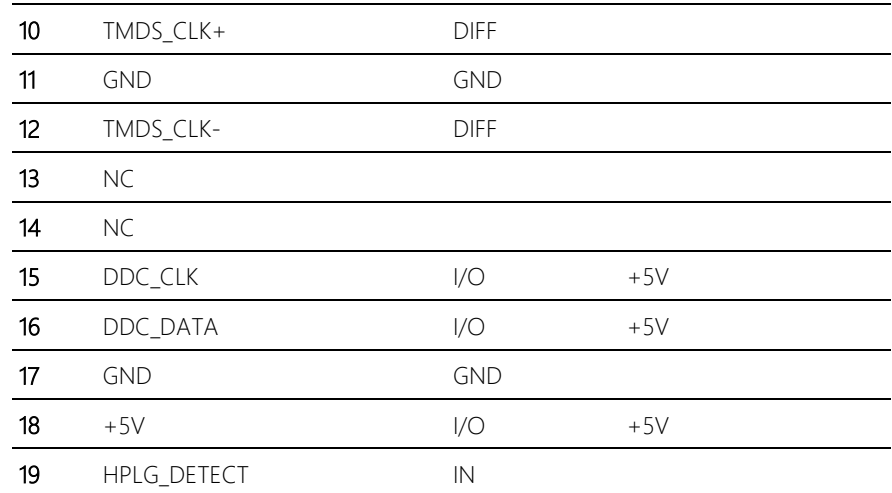

## 2.5.16 LPC Port (CN22)

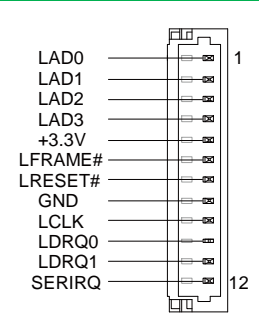

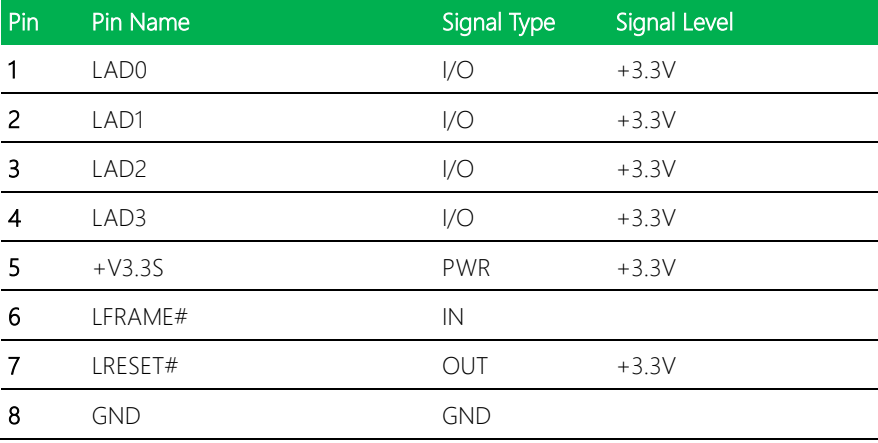

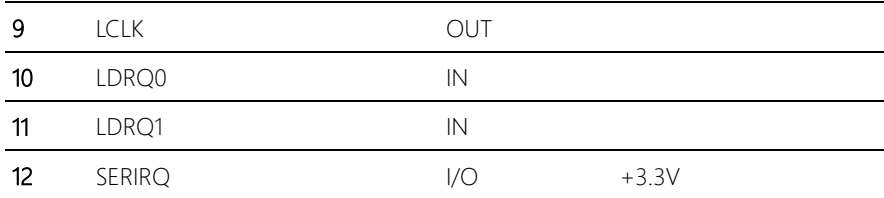

# 2.5.17 SPI Programming Header (CN23)

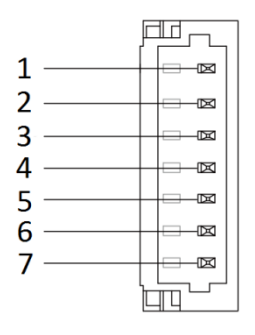

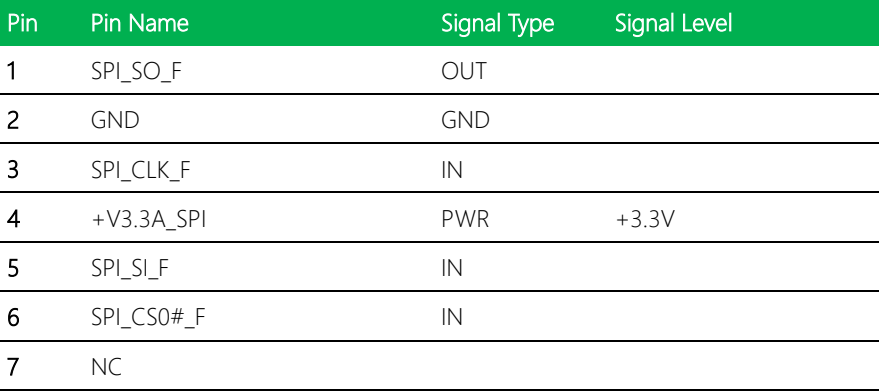

# Chapter 3

AMI BIOS Setup

## 3.1 System Test and Initialization

The board uses certain routines to perform testing and initialization. If an error, fatal or non-fatal, is encountered, a few short beeps or an error message will be outputted. The board can usually continue the boot up sequence with non-fatal errors.

The system configuration verification routines check the current system configuration against the values stored in the CMOS memory. If they do not match, an error message will be outputted, in which case you will need to run the BIOS setup program to set the configuration information in memory.

There are three situations in which you will need to change the CMOS settings:

- You are starting your system for the first time
- You have changed your system's hardware
- The CMOS memory has lost power and the configuration information is erased

The system's CMOS memory uses a backup battery for data retention, which is to be replaced once emptied.

#### 3.2 AMI BIOS Setup

The AMI BIOS ROM has a pre-installed Setup program that allows users to modify basic system configurations, which is stored in the battery-backed CMOS RAM and BIOS NVRAM so that the information is retained when the power is turned off.

To enter BIOS Setup, press <Del> or <F2> immediately while your computer is powering up.

The function for each interface can be found below.

Main – Date and time can be set here. Press <Tab> to switch between date elements

Advanced – Enable/ Disable boot option for legacy network devices

Chipset – For hosting bridge parameters

Boot – Enable/ Disable quiet Boot Option

Security – The setup administrator password can be set here

Save & Exit –Save your changes and exit the program

#### 3.3 Setup submenu: Main

Press '*Delete*' Key to enter Setup

```
Aptio Setup Utility - Copyright (C) 2015 American Megatrends, Inc.
Main Advanced Chipset Security Boot Save & Exit
BIOS Information
                                                                 Set the Date. Use Tab to
    GENE-BT04 R1.0(GBT4BM10) (07/01/2015)
                                                                 switch between Date elements.
BIOS Vendor
                                     American Megatrends
Core Version
                                      5.010
Compliancy
                                     UEFI 2.4; PI 1.3
System Date<br>System Time
                                      [Sun 01/01/2012]
                                      [00:04:04]Access Level
                                     Administrator
                                                                 **: Select Screen
                                                                 14: Select Item
                                                                 Enter: Select
                                                                 +/-: Change Opt.
                                                                 F1: General Help
                                                                 F2: Previous Values
                                                                 F3: Optimized Defaults
                                                                 F4: Save & Exit
                                                                 ESC: Exit
               Version 2.17.1246. Copyright (C) 2015 American Megatrends, Inc
```
## 3.4 Setup submenu: Advanced

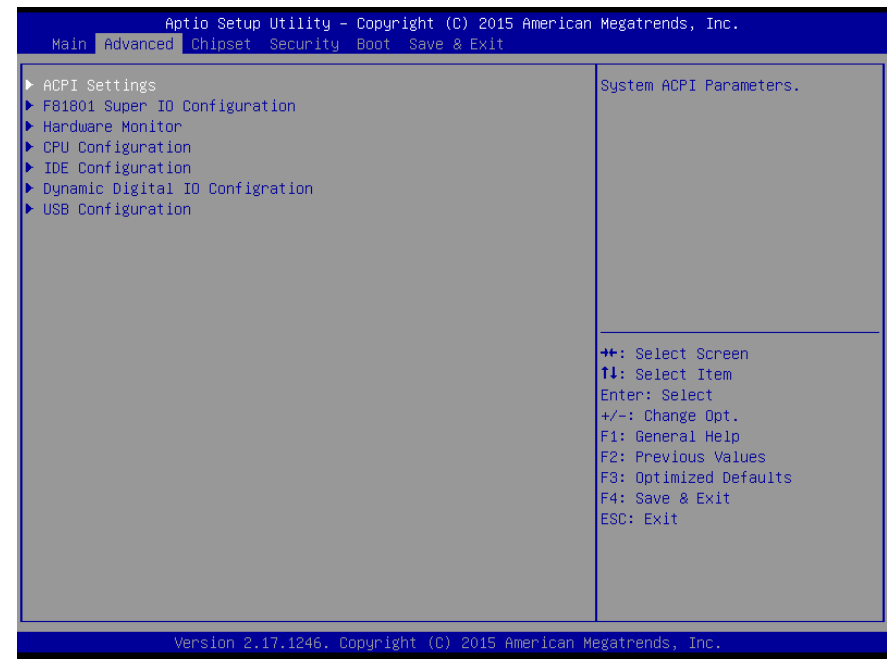

# 3.4.1 Advanced: ACPI Settings

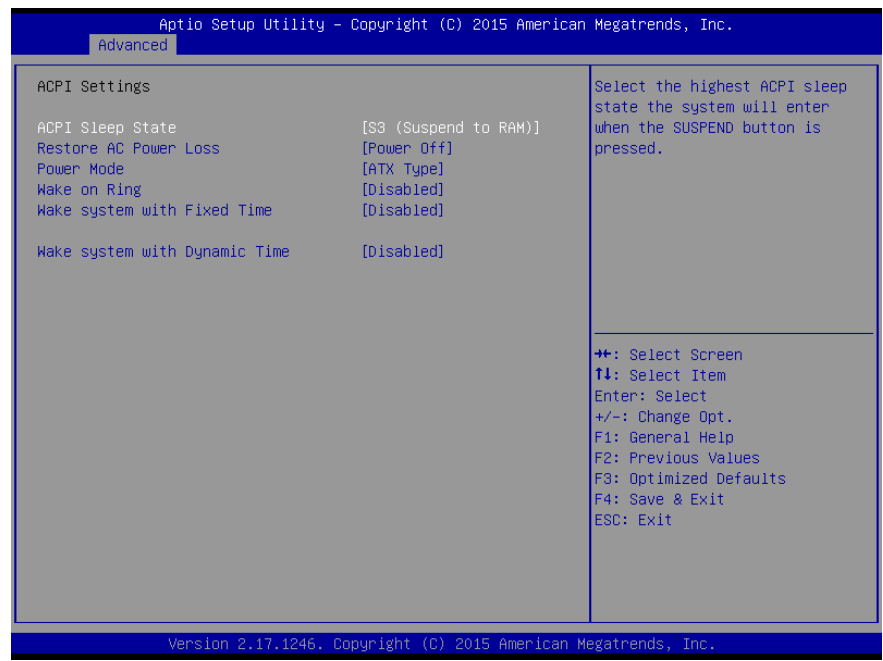

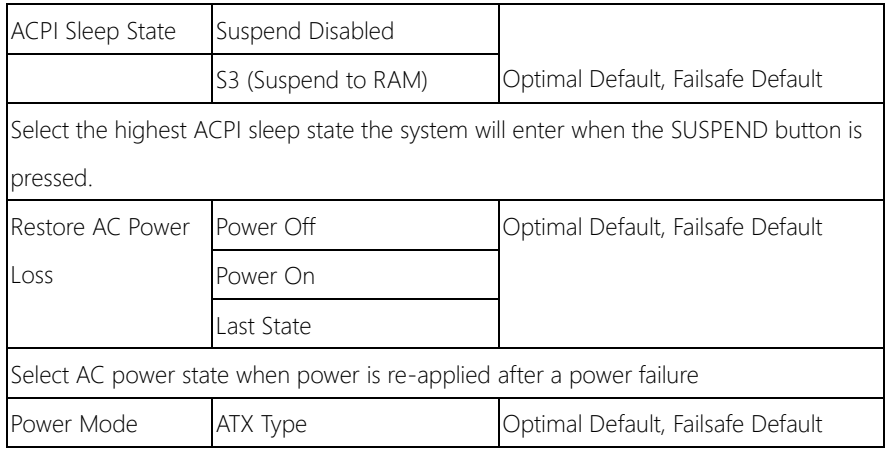

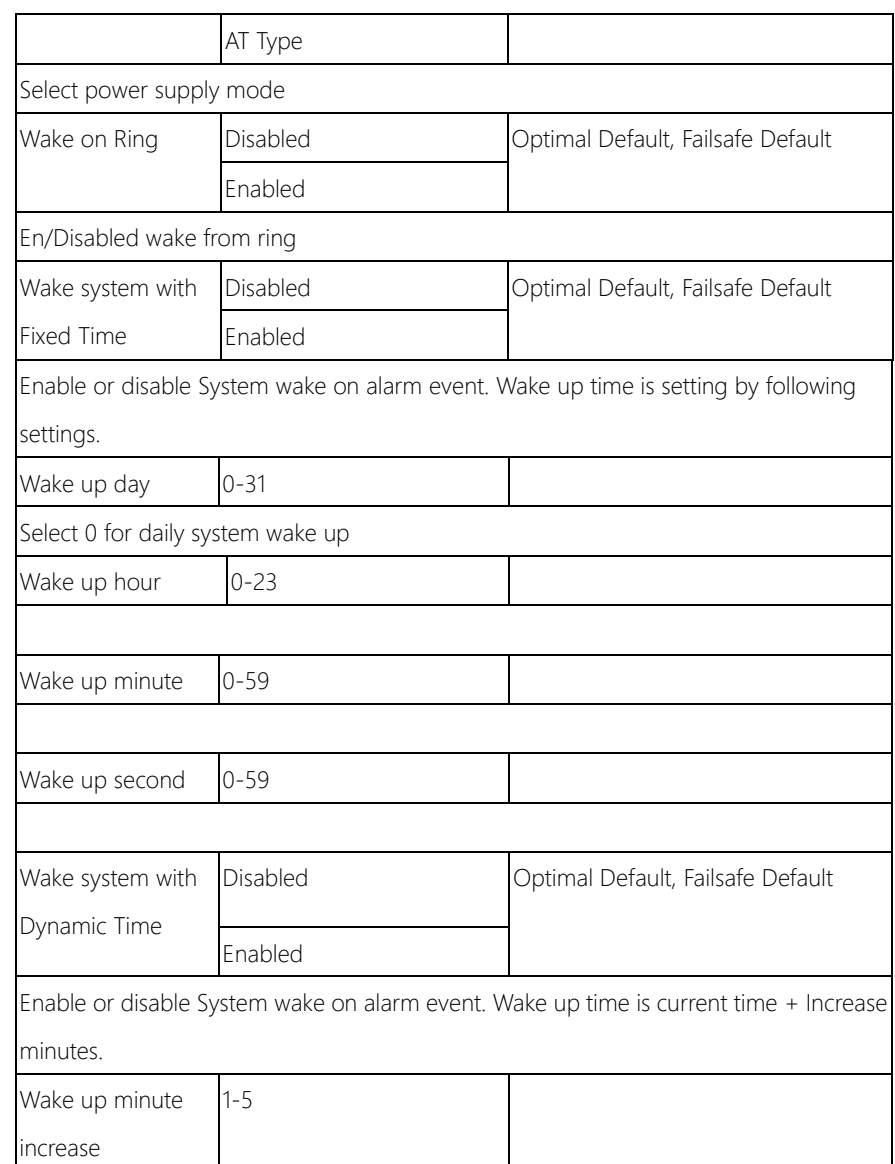

## 3.4.2 Advanced: F81801 Super IO Configuration

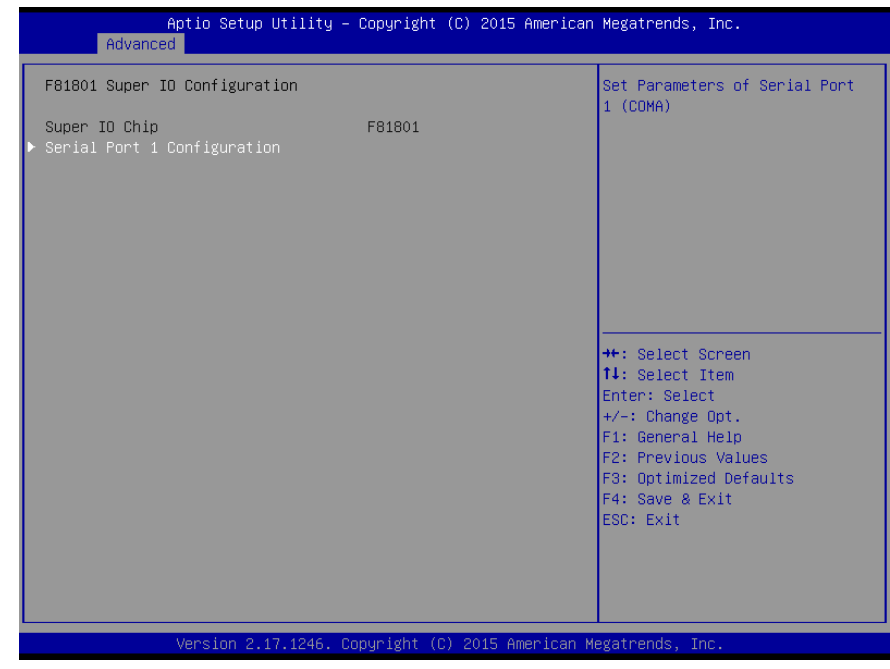

## 3.4.2.1 F81801 Super IO Configuration: Serial Port 1 Configuration

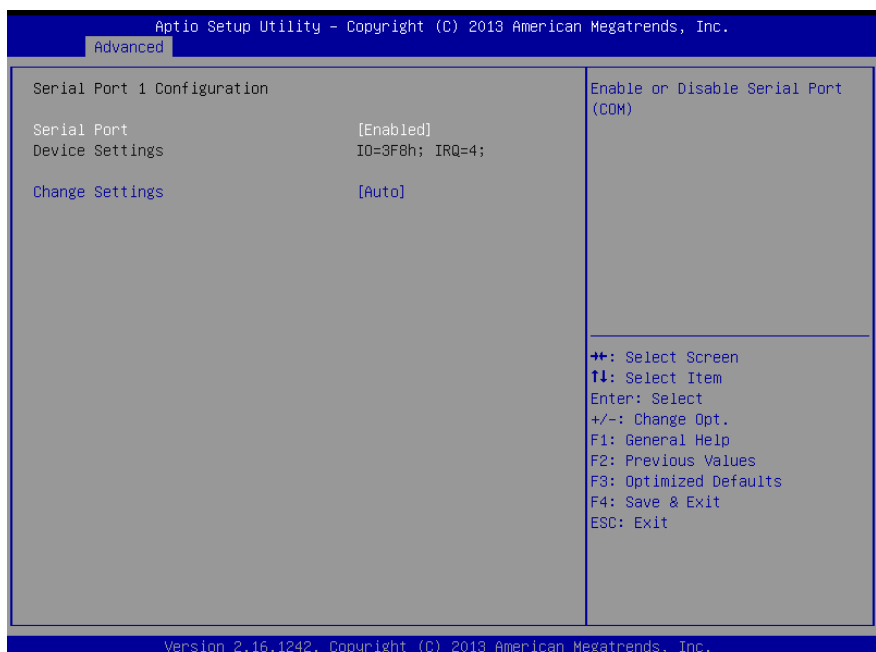

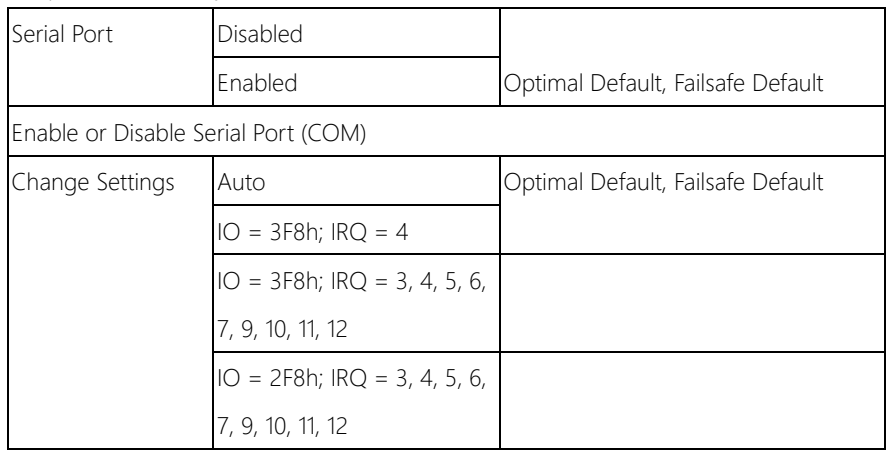

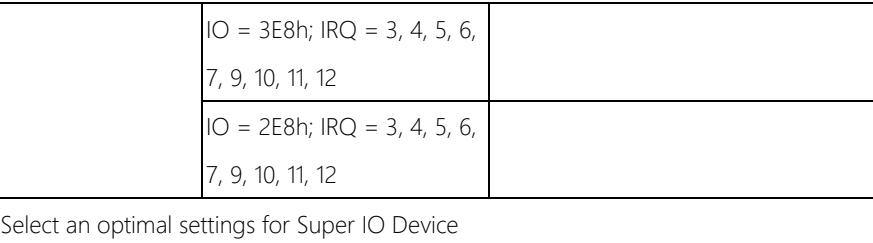

## 3.4.3 Advanced: H/W Monitor

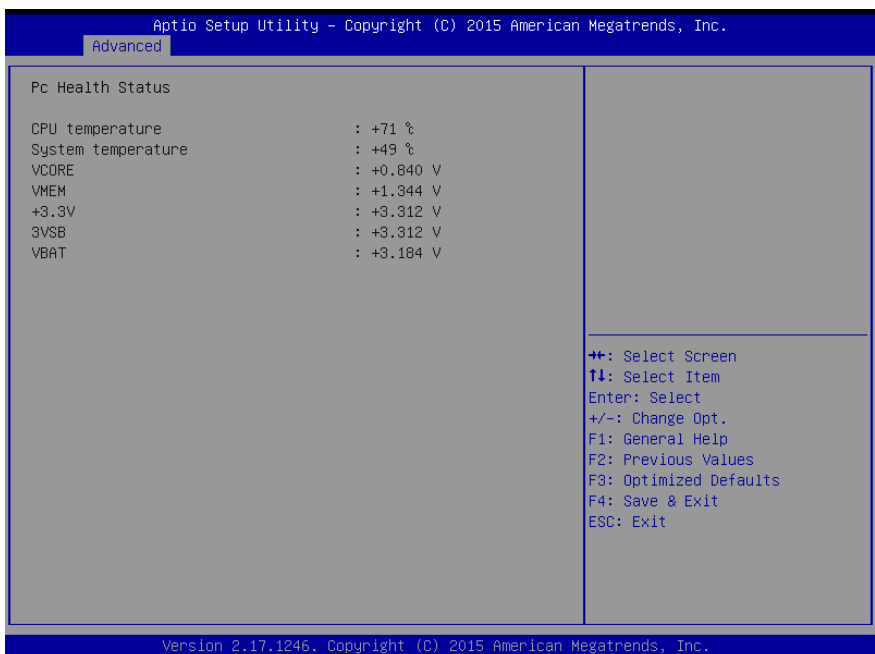

## 3.4.4 Advanced: CPU Configuration

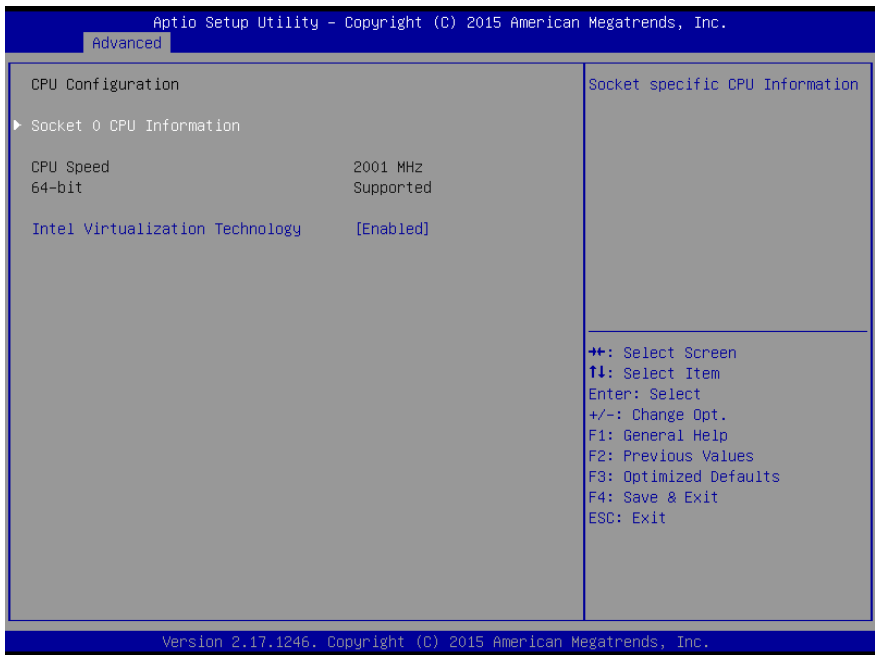

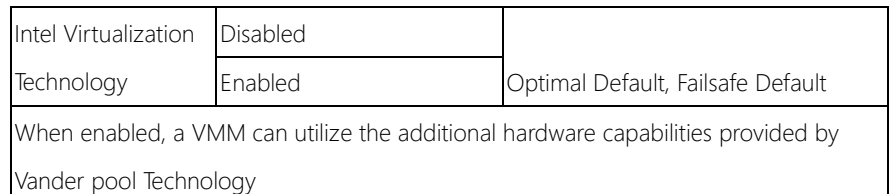

## 3.4.4.1 CPU Configuration: Socket 0 CPU Configuration

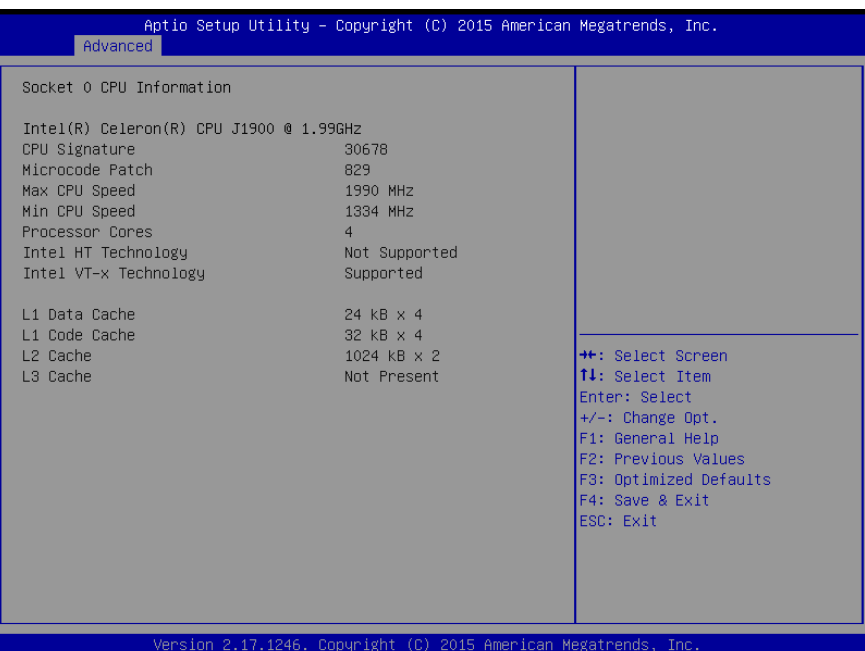

*Chapter 3 – AMI BIOS Setup 38*

## 3.4.5 Advanced: IDE Configuration

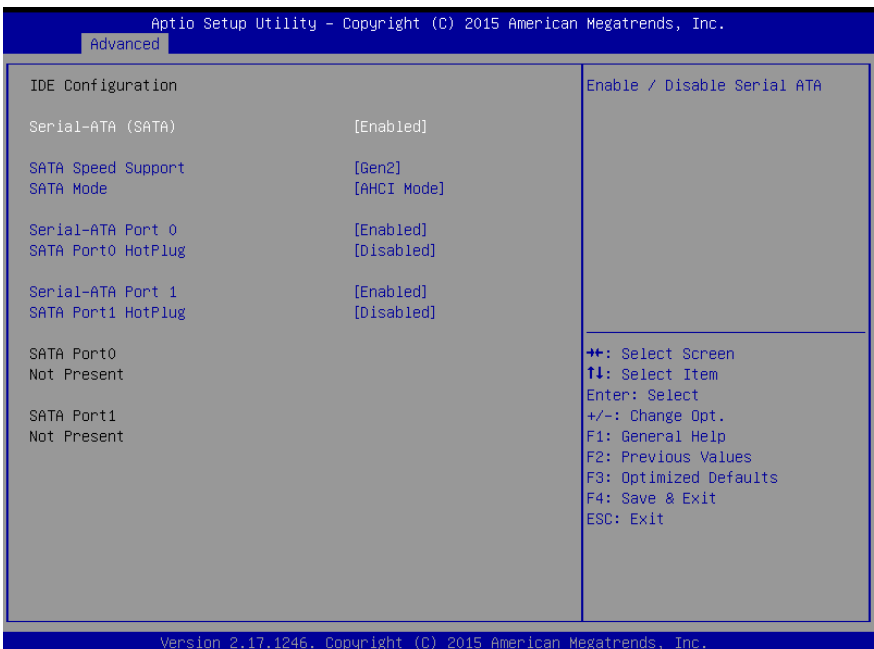

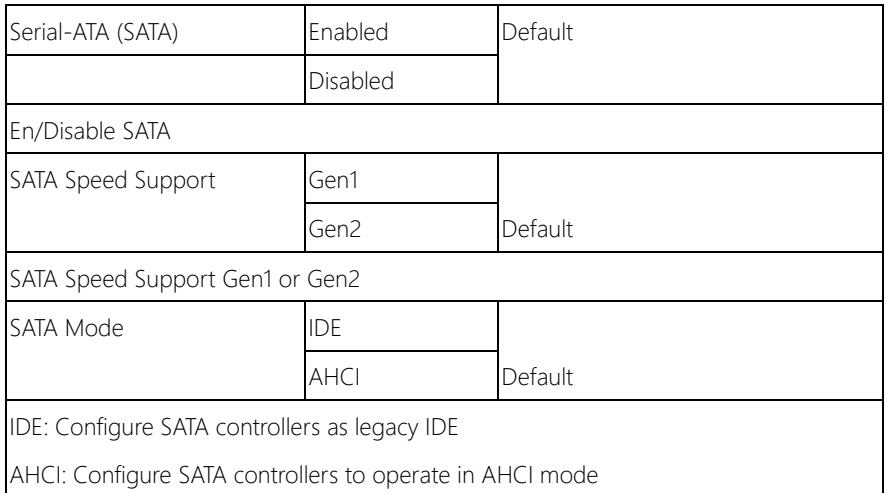

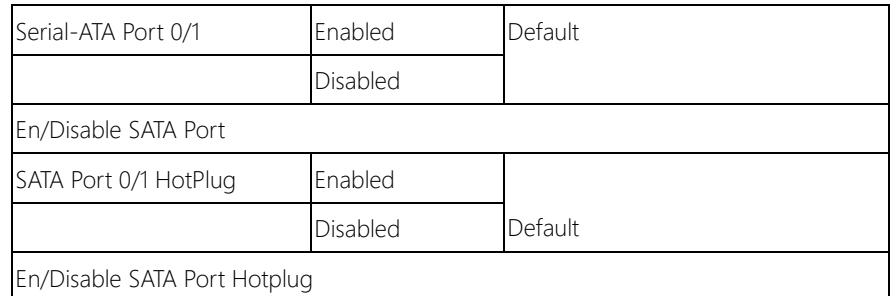

# 3.4.6 Advanced: Dynamic Digital IO Configuration

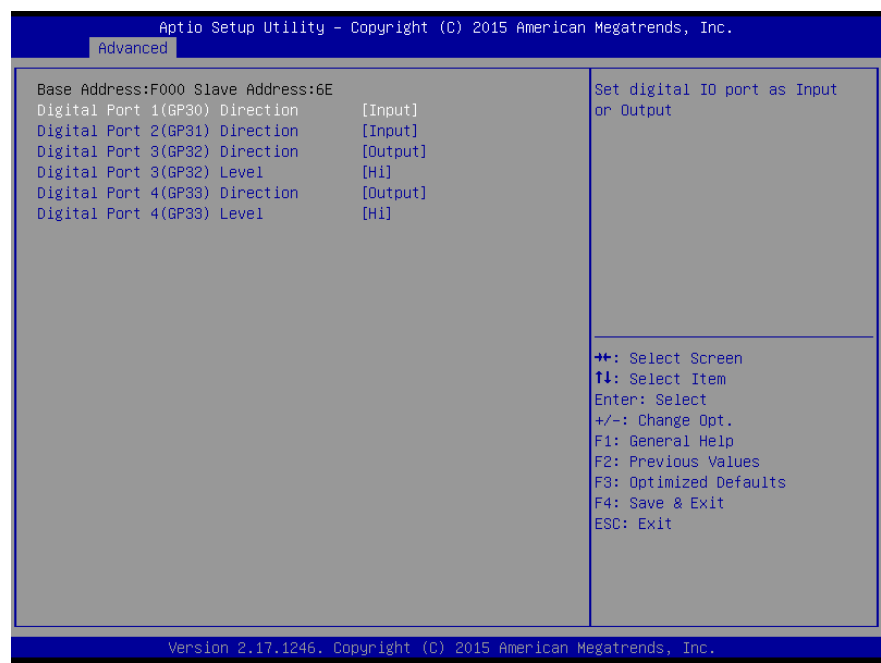

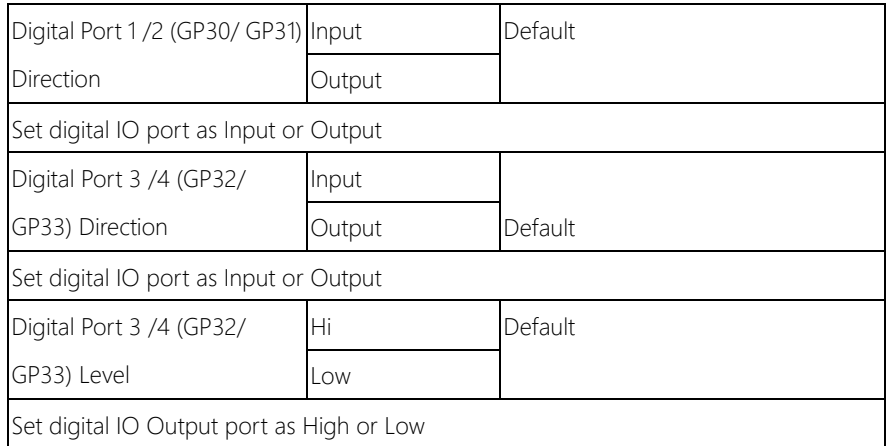

### 3.4.7 Advanced: USB Configuration

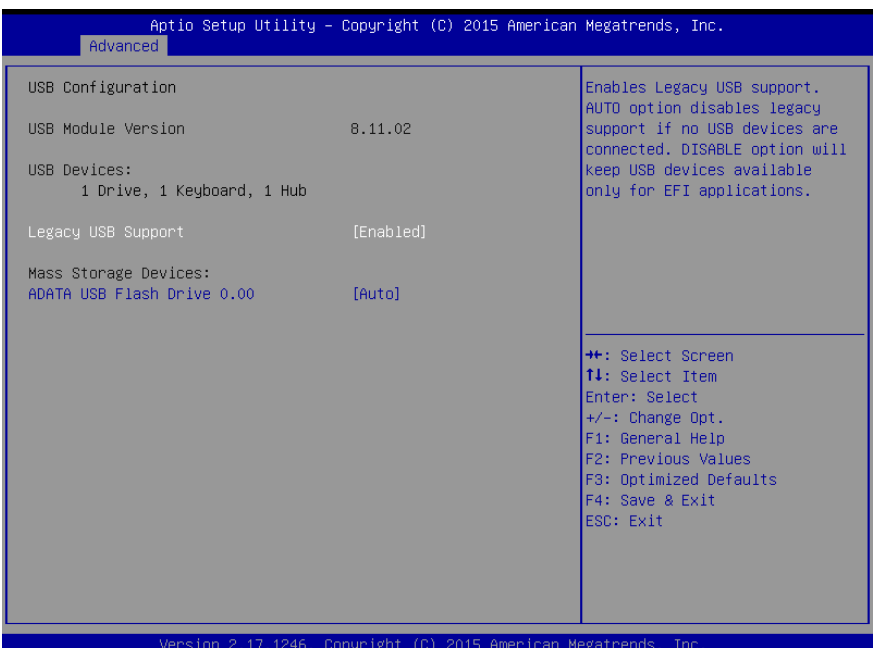

Options summary:

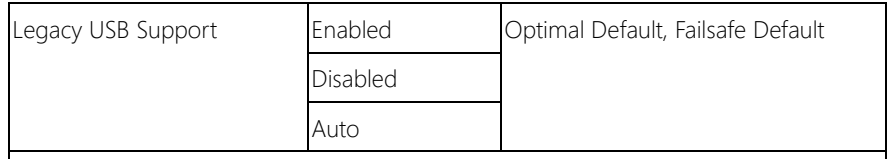

Enables BIOS Support for Legacy USB Support. When enabled, USB can be functional

in legacy environment like DOS.

AUTO option disables legacy support if no USB devices are connected

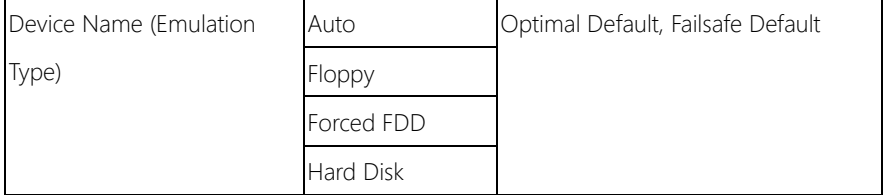

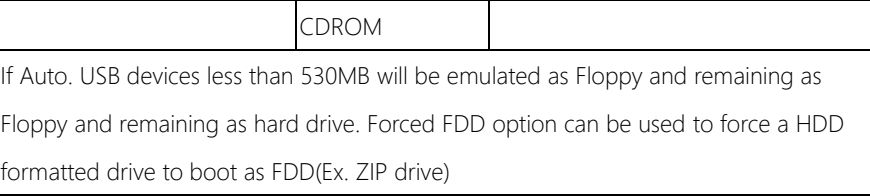

### 3.5 Setup Submenu: Chipset

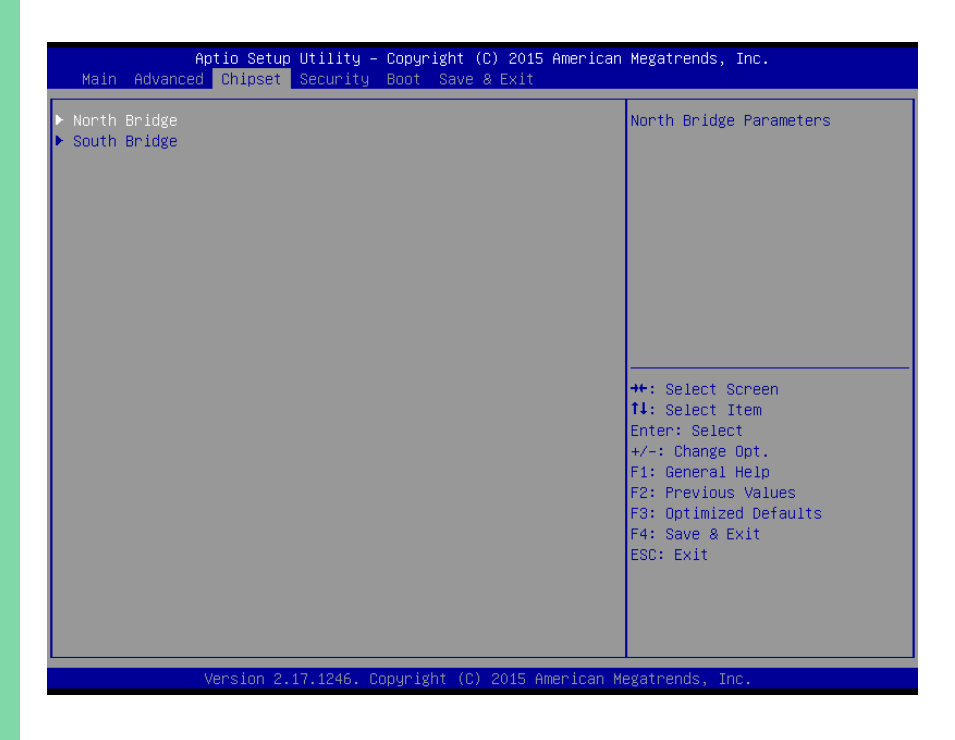

# 3.5.1 Chipset: Host Bridge

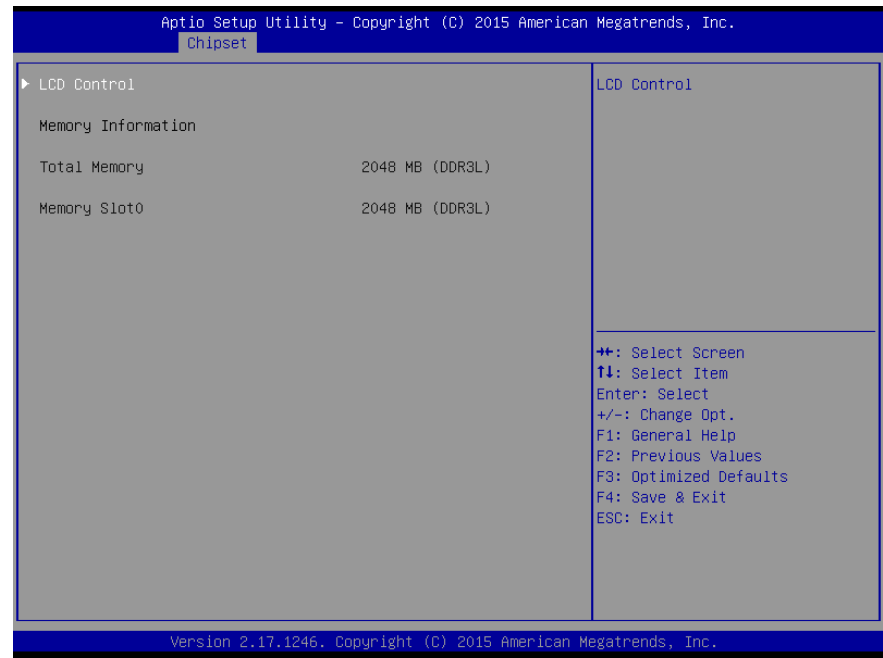

## 3.5.1.1 Host Bridge: LCD Control

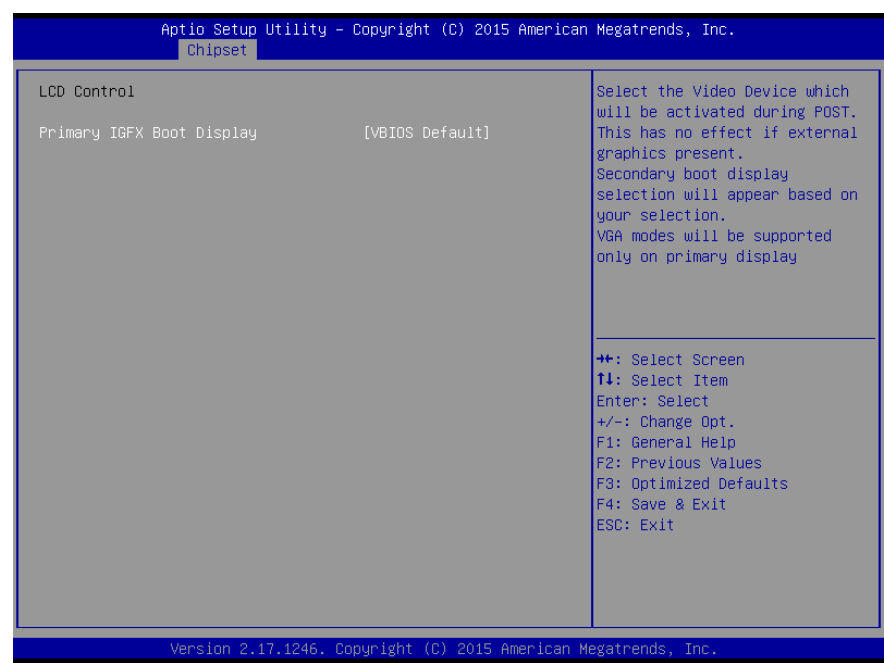

Options summary:

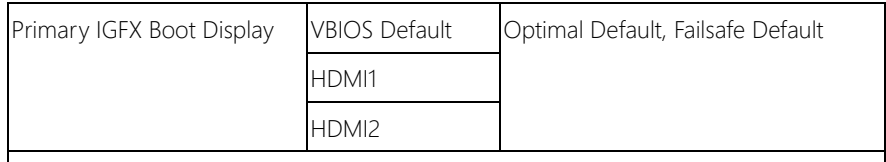

Select the Video device which will be activated during POST.

This has no effect if external graphics present.

Secondary boot display selection will appear based on your selection.

VGA modes will be supported only on primary display

# 3.5.2 Chipset: South Bridge

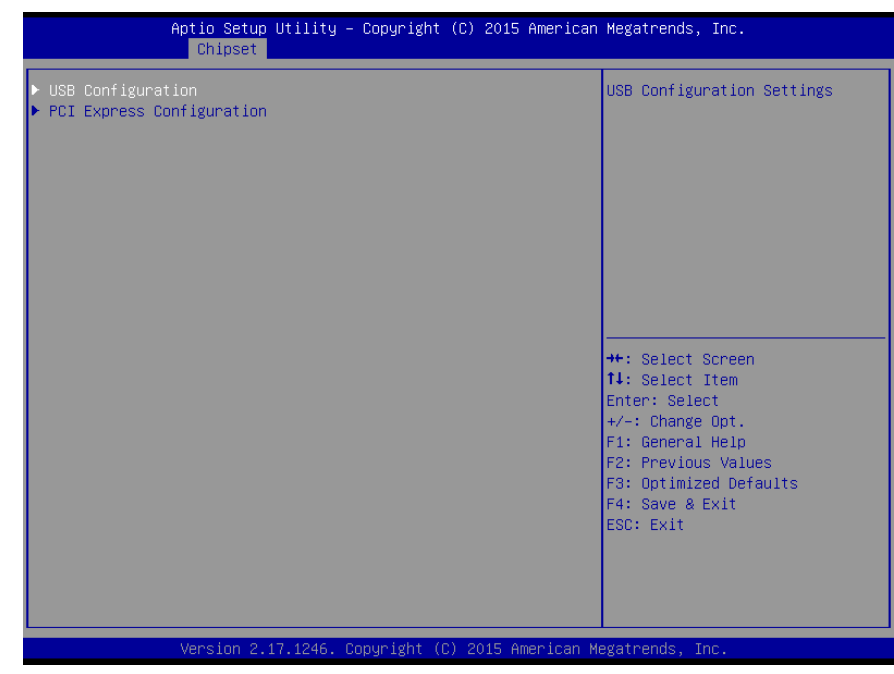

## 3.5.2.1 South Bridge: USB Configuration

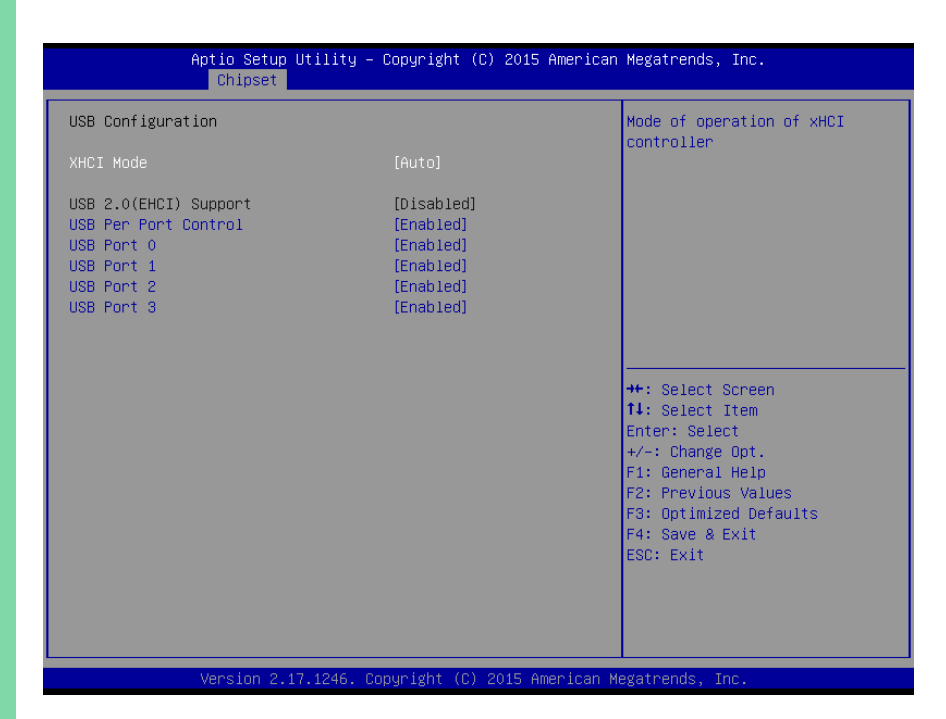

#### Options summary:

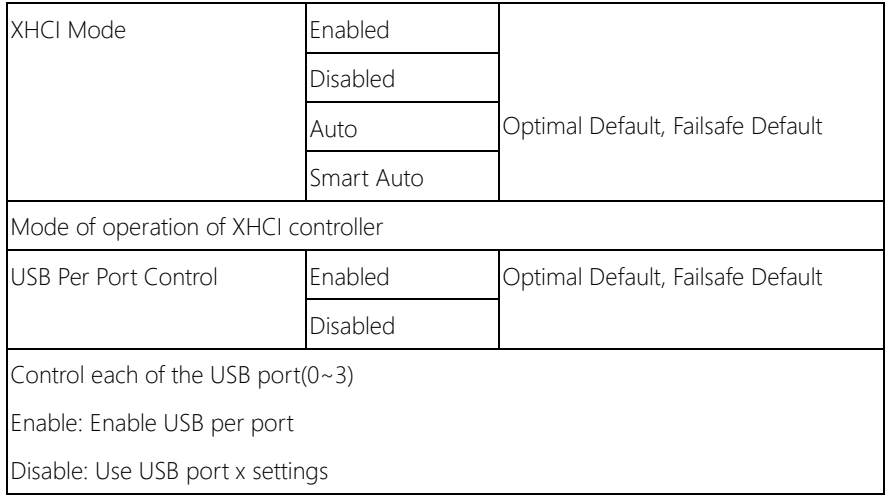

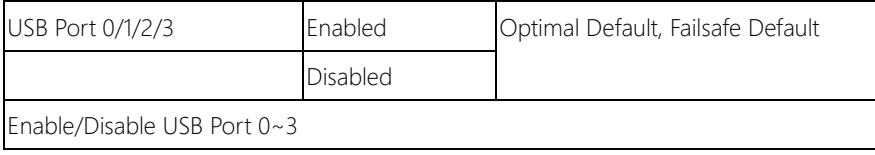

## 3.5.2.2 South Bridge: PCI Express Configuration

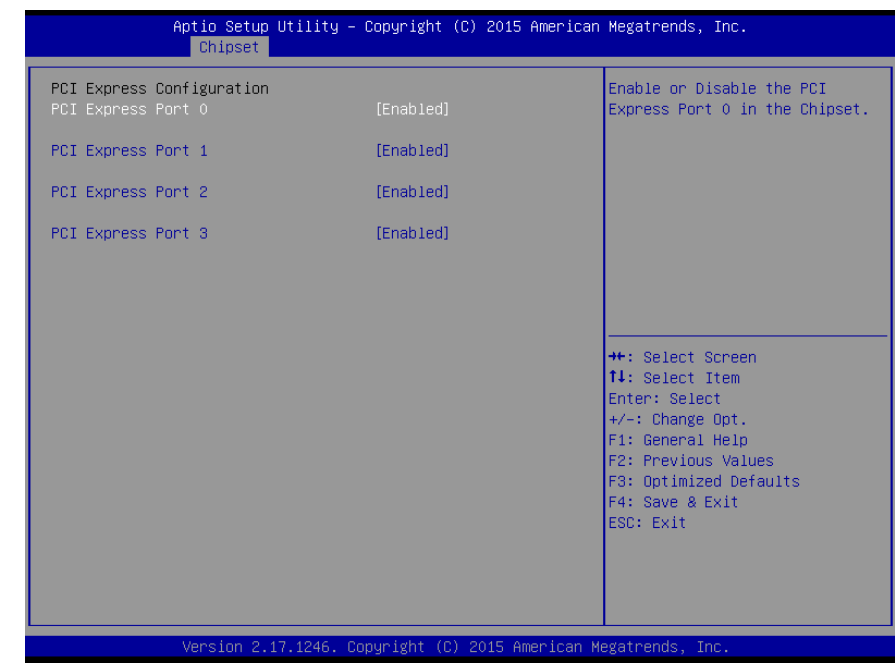

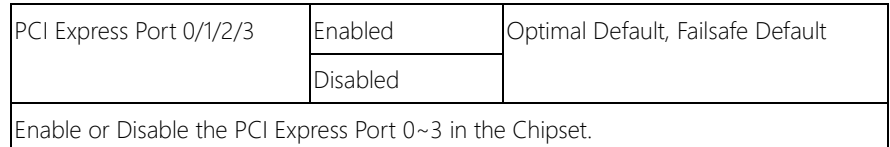

#### 3.6 Setup submenu: Security

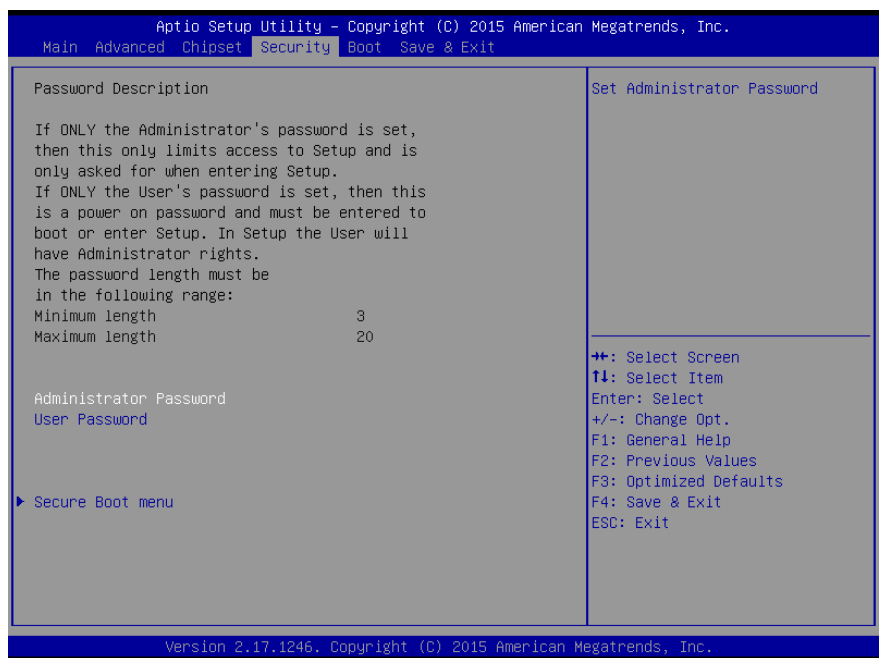

#### Change User/Administrator Password

You can set a User Password once an Administrator Password is set. The password will be required during boot up, or when the user enters the Setup utility. Please Note that a User Password does not provide access to many of the features in the Setup utility.

Select the password you wish to set, press Enter to open a dialog box to enter your password (you can enter no more than six letters or numbers). Press Enter to confirm your entry, after which you will be prompted to retype your password for a final confirmation. Press Enter again after you have retyped it correctly.

GENE-BT04

## Removing the Password

Highlight this item and type in the current password. At the next dialog box press Enter to disable password protection.

# 3.6.1 Security: Secure Boot

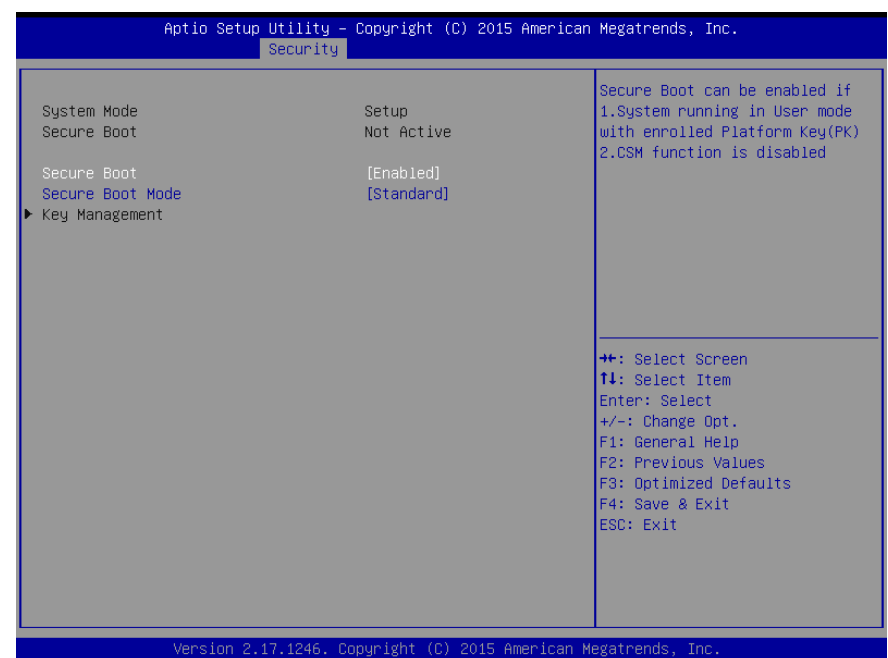

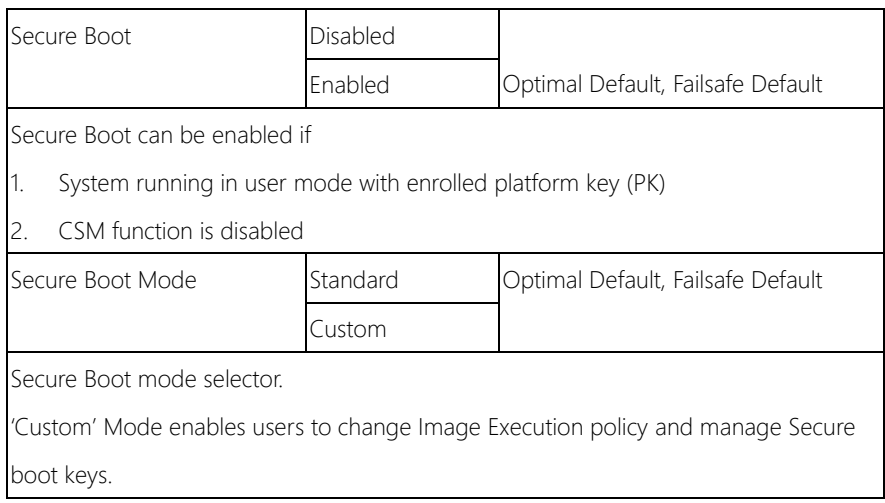

## 3.7 Setup submenu: Boot

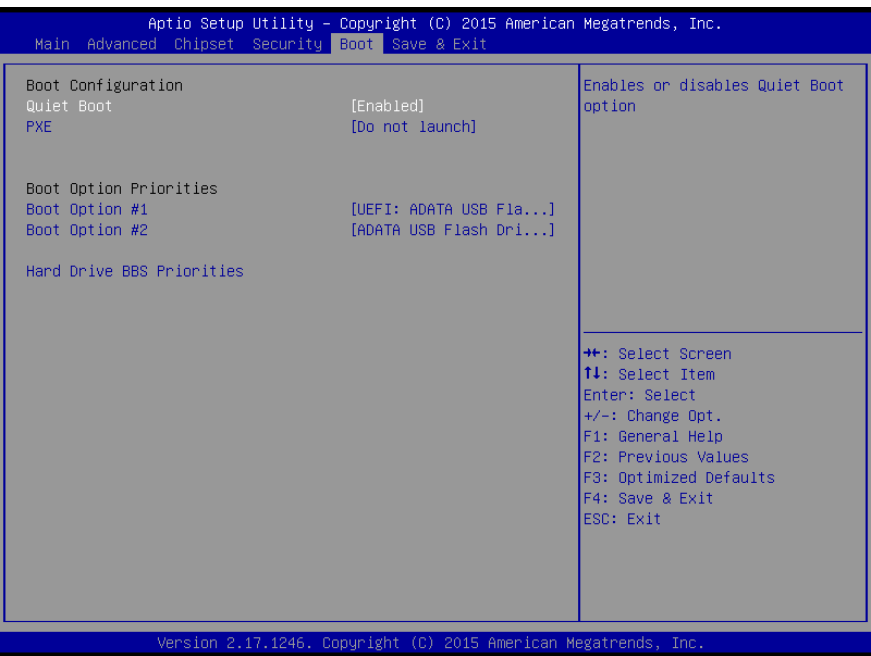

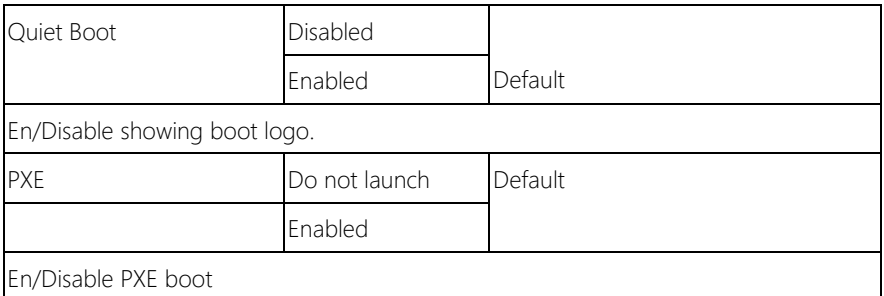

## 3.8 Setup submenu: Save & Exit

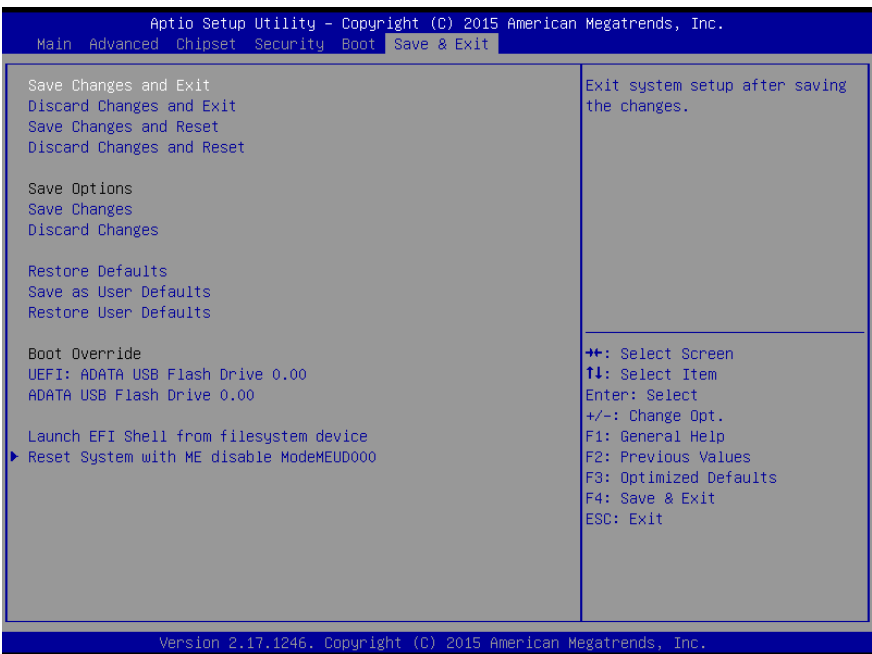

*Chapter 3 – AMI BIOS Setup 55*

# Chapter 4

– Drivers Installation

## 4.1 Product CD/DVD

The GENE-BT04 comes with a product DVD that contains all the drivers and utilities you need to setup your product. Insert the DVD and follow the steps in the autorun program to install the drivers.

In case the program does not start, follow the sequence below to install the drivers.

#### Step 1 – Install Chipset Drivers

- 1. Open theStep1 Chipsetfolder and select your OS
- 2. Open the **SetupChipset.exe** file in the folder
- 3. Follow the instructions
- 4. Drivers will be installed automatically

#### Step 2 – Install Graphics Driver

- 1. Open the Step2 VGAfolder and select your OS
- 2. Open theSetup.exe file in the folder
- 3. Follow the instructions
- 4. Drivers will be installed automatically

#### Step 3 – Install LAN Driver

- 1. Click on the Step3 LAN folder and select your OS
- 2. Open the **.exe** file in the folder
- 3. Follow the instructions
- 4. Drivers will be installed automatically

#### Step 4 – Install TXE Drivers (Windows 8.1/10 only)

1. Open the **Step4 - TXE** folder and select your OS

- 2. Open theSetupTXE.exe file in the folder
- 3. Follow the instructions
- 4. Drivers will be installed automatically

#### Step 5 – Install USB 3.0 Driver (Windows 7 only)

- 1. Open theStep5 USB3.0 folder followed by Setup.exe
- 2. Follow the instructions
- 3. Drivers will be installed automatically

#### Step 6 – Install MBI Driver

- 1. Open theStep6 MBI folder and select your OS
- 2. Open theSetup.exe file in the folder
- 3. Follow the instructions
- 4. Drivers will be installed automatically

# Appendix A

Watchdog Timer Programming
#### A.1 Watchdog Timer Registers

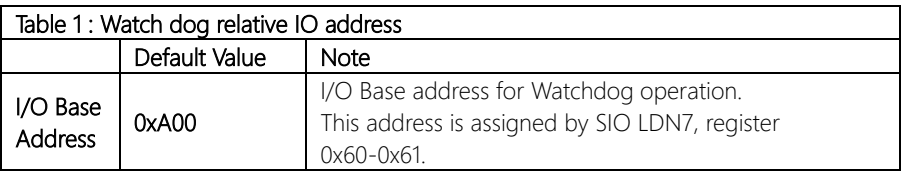

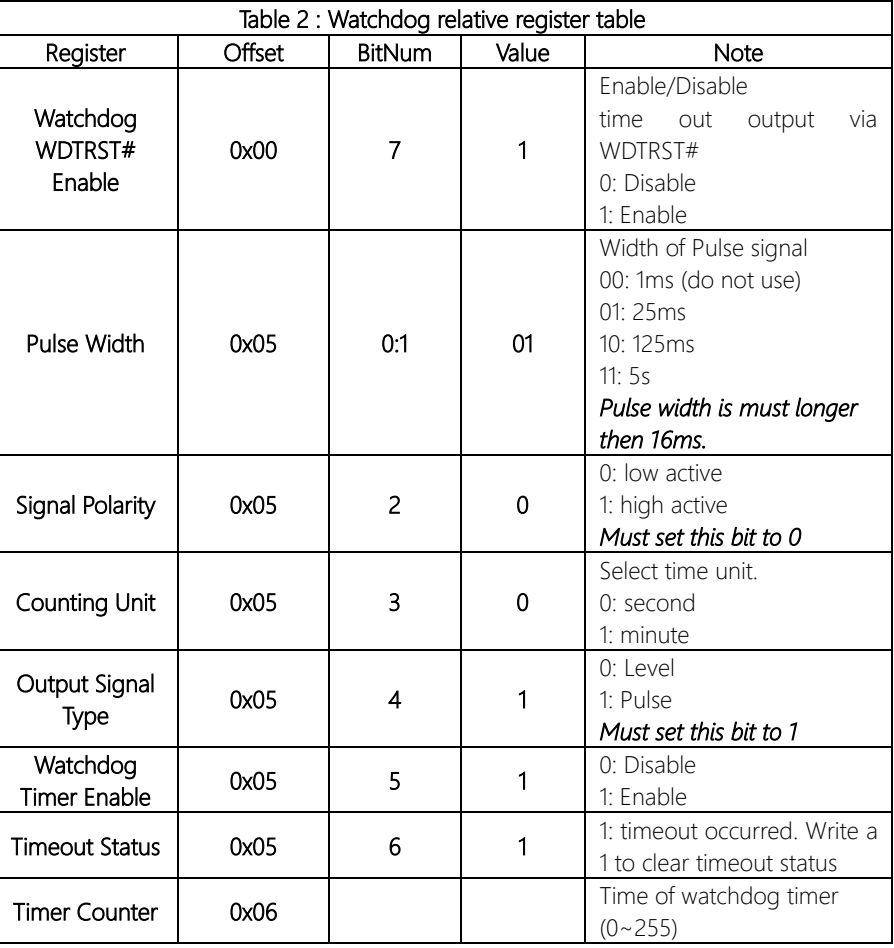

#### A.2 Watchdog Sample Program

```
******************************************************************************
// WDT I/O operation relative definition (Please reference to Table 1) 
#define WDTAddr 0xA00 // WDT I/O base address 
Void WDTWriteByte(byte Register, byte Value);
byte WDTReadByte(byte Register);
Void WDTSetReg(byte Register, byte Bit, byte Val);
// Watch Dog relative definition (Please reference to Table 2)
#define DevReg 0x00 // Device configuration register
    #define WDTRstBit 0x80 // Watchdog WDTRST# (Bit7)
    #define WDTRstVal 0x80 // Enabled WDTRST# 
#define TimerReg 0x05 // Timer register
    #define PSWidthBit 0x00 // WDTRST# Pulse width (Bit0:1)
    #define PSWidthVal 0x01 // 25ms for WDTRST# pulse
    #define PolarityBit 0x02 // WDTRST# Signal polarity (Bit2)
    #define PolarityVal 0x00 // Low active for WDTRST#
    #define UnitBit 0x03 // Unit for timer (Bit3)
    #define ModeBit 0x04 // WDTRST# mode (Bit4)
    #define ModeVal 0x01 // 0:level 1: pulse
    #define EnableBit 0x05 // WDT timer enable (Bit5)
    #define EnableVal 0x01 // 1: enable
    #define StatusBit 0x06 // WDT timer status (Bit6)
#define CounterReg 0x06 // Timer counter register
*******************************************************************************
*******************************************************************************
VOID Main(){
     // Procedure : AaeonWDTConfig
     // (byte)Timer : Counter of WDT timer.(0x00~0xFF)
     // (boolean)Unit : Select time unit(0: second, 1: minute).
     AaeonWDTConfig(Counter, Unit);
     // Procedure : AaeonWDTEnable
      // This procudure will enable the WDT counting.
     AaeonWDTEnable();
}
      *******************************************************************************
*******************************************************************************
// Procedure : AaeonWDTEnable
```
#### VOID AaeonWDTEnable 0

WDTEnableDisable(1);

#### $\left\{ \right\}$

// Procedure: AaeonWDTConfig

#### VOID AaeonWDTConfig (byte Counter, BOOLEAN Unit){

// Disable WDT counting WDTEnableDisable(0); // Clear Watchdog Timeout Status WDTClearTimeoutStatus(); // WDT relative parameter setting WDTParameterSetting(Timer, Unit);

VOID WDTEnableDisable(byte Value){ If (Value  $== 1$ ) WDTSetBit(TimerReg, EnableBit, 1); else WDTSetBit(TimerReg, EnableBit, 0);

## $\left\{ \right\}$

**GENE-BIO4** 

 $\left\{ \right\}$ 

#### VOID WDTParameterSetting(byte Counter, BOOLEAN Unit){ // Watchdog Timer counter setting WDTWriteByte(CounterReg, Counter); // WDT counting unit setting WDTSetBit(TimerReg, UnitBit, Unit); // WDT output mode set to pulse WDTSetBit(TimerReg, ModeBit, ModeVal); // WDT output mode set to active low WDTSetBit(TimerReq, PolarityBit, PolarityVal); // WDT output pulse width is 25ms WDTSetBit(TimerReg, PSWidthBit, PSWidthVal); // Watchdog WDTRST# Enable WDTSetBit(DevReg, WDTRstBit, WDTRstVal);  $\mathcal{E}$ VOID WDTClearTimeoutStatus(){ WDTSetBit(TimerReg, StatusBit, 1);

 $\left\{ \right\}$ 

 $\left\{ \right.$ 

#### VOID WDTWriteByte(byte Register, byte Value){

IOWriteByte(WDTAddr+Register, Value);

#### byte WDTReadByte(byte Register){

return IOReadByte(WDTAddr+Register);

#### VOID WDTSetBit(byte Register, byte Bit, byte Val){

byte TmpValue;

TmpValue = WDTReadByte(Register); TmpValue  $<(1 < < \text{Bit})$ ; TmpValue  $|=$  Val  $<<$  Bit; WDTWriteByte(Register, TmpValue);

 $\left\{ \right\}$ 

## Appendix B

I/O Information

#### B.1 I/O Address Map

#### Note: There is no PS/2 interface on the GENE-BT04, hence the exclamation marks

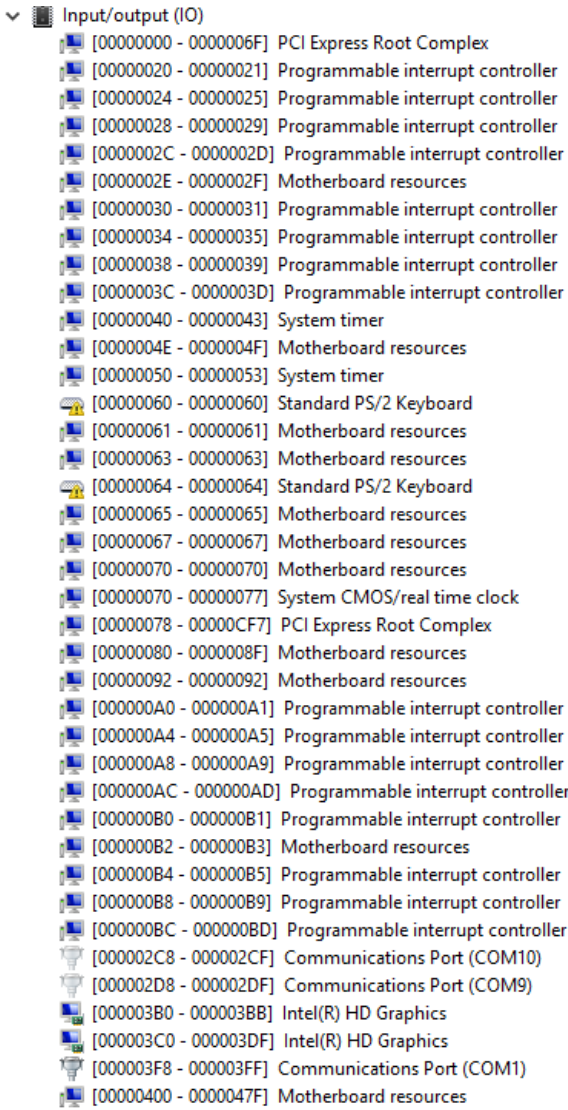

- [000004D0 000004D1] Programmable interrupt controller
- [00000500 000005FE] Motherboard resources
- [00000600 0000061F] Motherboard resources
- [00000680 0000069F] Motherboard resources
- [00000A00 00000A0F] Motherboard resources
- [00000A10 00000A1F] Motherboard resources
- [00000D00 0000FFFF] PCI Express Root Complex
- [0000B000 0000BFFF] Intel(R) Atom(TM)/Celeron(R)/Pentium(R) Processor PCI Express Root Port 4 0F4E
- [0000C000 0000CFFF] Intel(R) Atom(TM)/Celeron(R)/Pentium(R) Processor PCI Express Root Port 3 0F4C
- [0000D000 0000DFFF] Intel(R) Atom(TM)/Celeron(R)/Pentium(R) Processor PCI Express Root Port 2 0F4A
- [0000E000 0000EFFF] Intel(R) Atom(TM)/Celeron(R)/Pentium(R) Processor PCI Express Root Port 1 0F48
- [0000F000 0000F01F] Intel(R) Atom(TM)/Celeron(R)/Pentium(R) Processor Platform Control Unit SMBus Port 0F12 [
- [9] [0000F080 0000F087] Intel(R) HD Graphics

#### B.2 Memory Address Map

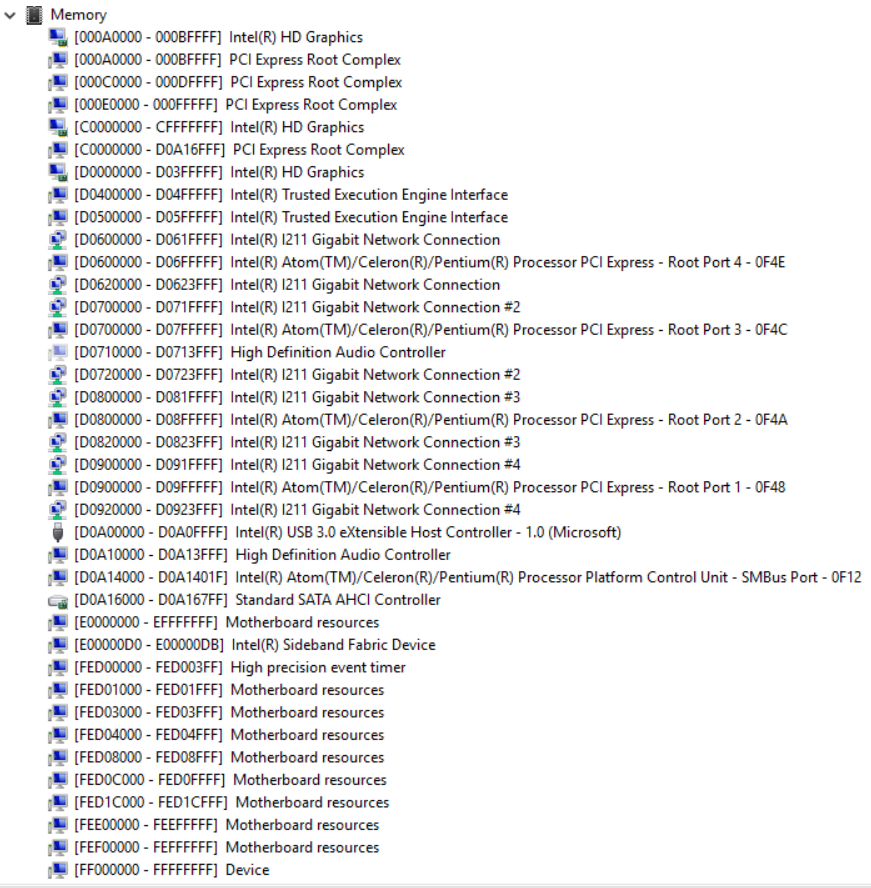

#### B.3 IRQ Mapping Chart

#### Note: There is no PS/2 interface on the GENE-BT04, hence the exclamation marks

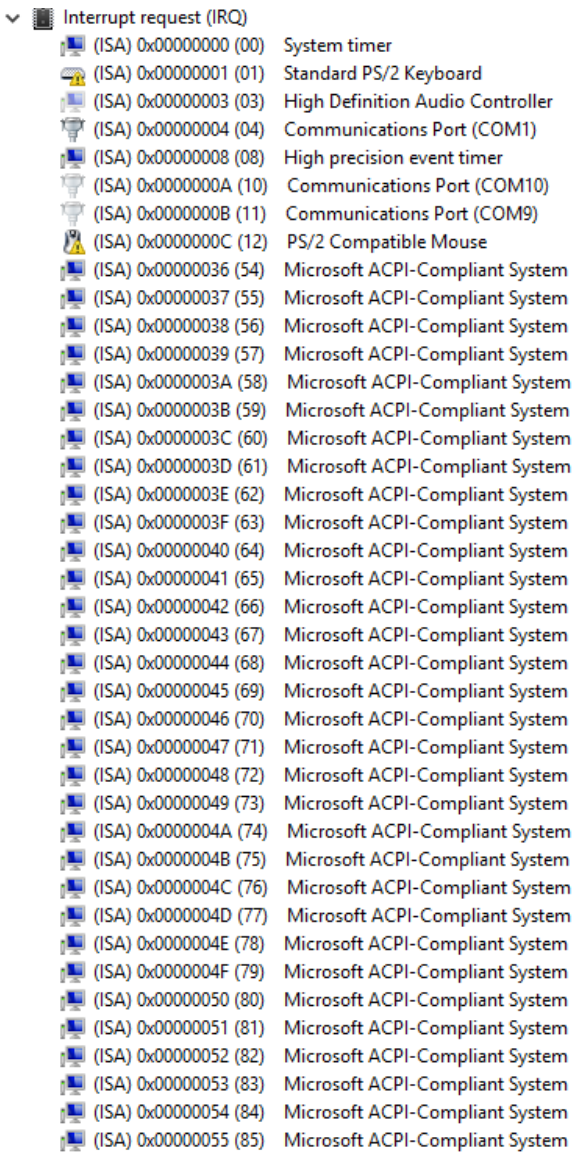

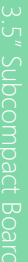

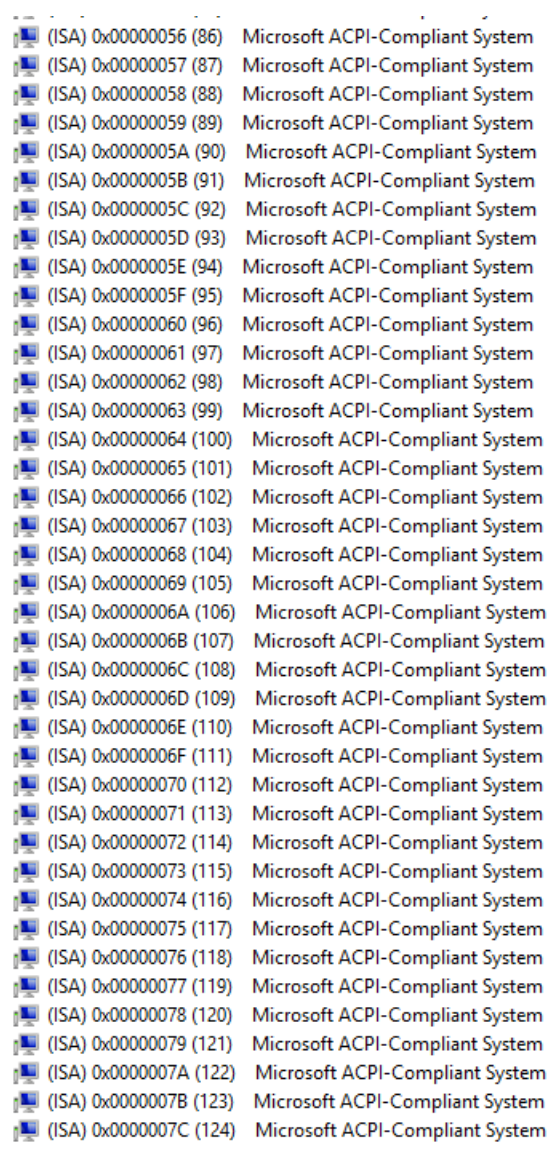

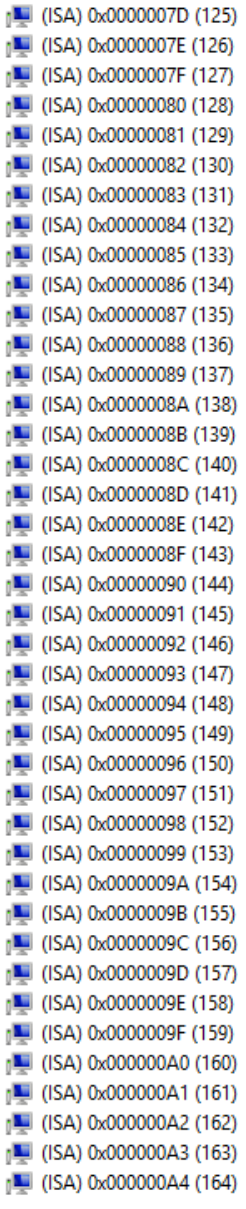

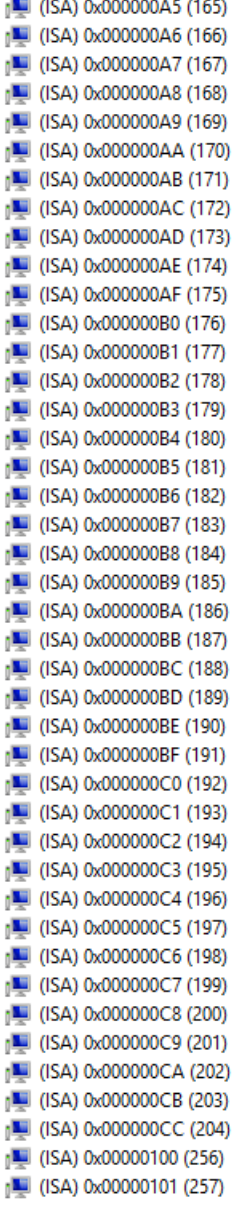

[M] (ISA) 0x000000A5 (165) [M] (ISA) 0x000000A6 (166) [L] (ISA) 0x000000A7 (167)  $\Box$  (ISA) 0x000000A8 (168) [M] (ISA) 0x000000A9 (169) [M] (ISA) 0x000000AA (170) [M] (ISA) 0x000000AB (171) [L] (ISA) 0x000000AC (172)  $\Box$  (ISA) 0x000000AD (173) [M] (ISA) 0x000000AE (174) [Let (ISA) 0x000000AF (175) [III] (ISA) 0x000000B0 (176) [L] (ISA) 0x000000B1 (177)  $\sqrt{2}$  (ISA) 0x000000B2 (178) [Ne] (ISA) 0x000000B3 (179)  $\sqrt{10}$  (ISA) 0x000000B4 (180)  $\Box$  (ISA) 0x000000B5 (181) [L] (ISA) 0x000000B6 (182)  $\blacksquare$  (ISA) 0x000000B7 (183) [L] (ISA) 0x000000B8 (184) [C] (ISA) 0x000000B9 (185) n■ (ISA) 0x000000BA (186) [CISA] 0x000000BB (187) [III] (ISA) 0x000000BC (188) [L] (ISA) 0x000000BD (189) [54] (ISA) 0x000000BE (190) n■ (ISA) 0x000000BF (191) [U] (ISA) 0x000000C0 (192) [N] (ISA) 0x000000C1 (193) [Let (ISA) 0x000000C2 (194) [U (ISA) 0x000000C3 (195)  $\sqrt{10}$  (ISA) 0x000000C4 (196) [U] (ISA) 0x000000C5 (197) [III] (ISA) 0x000000C6 (198) [U (ISA) 0x000000C7 (199) [III] (ISA) 0x000000C8 (200) [U] (ISA) 0x000000C9 (201) [U] (ISA) 0x000000CA (202)  $\mathbb{I}$  (ISA) 0x000000CB (203) [U] (ISA) 0x000000CC (204)  $\sqrt{256}$  (ISA) 0x00000100 (256) [54] (ISA) 0x00000101 (257)

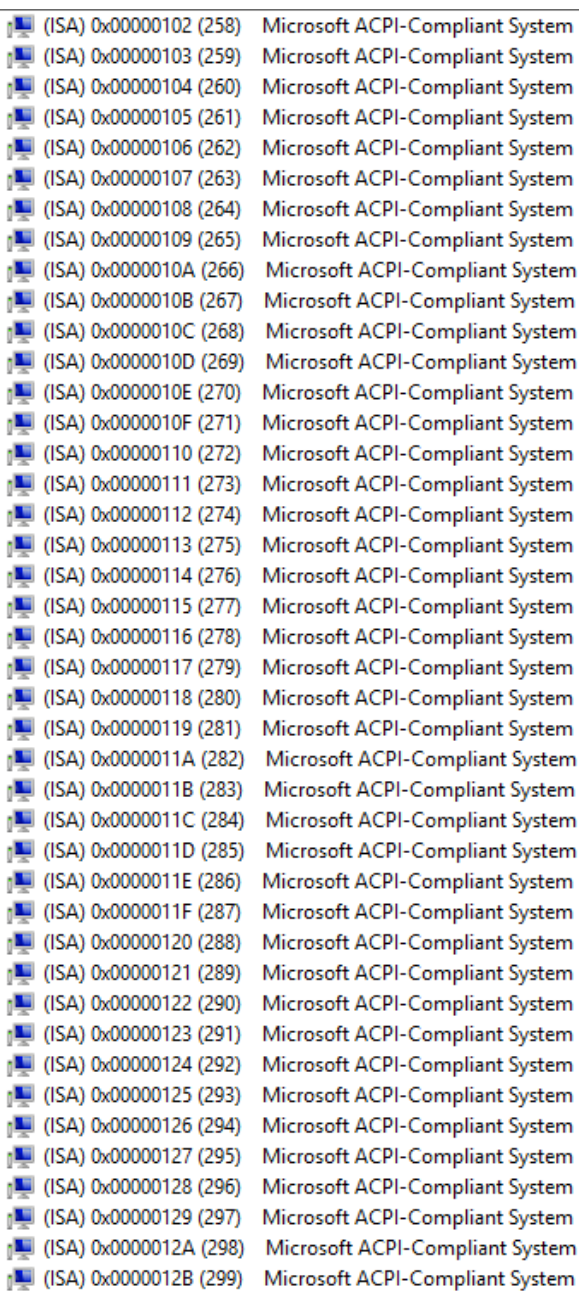

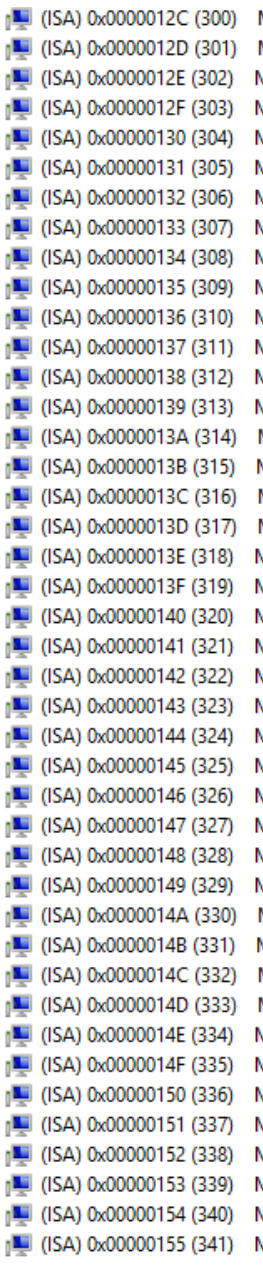

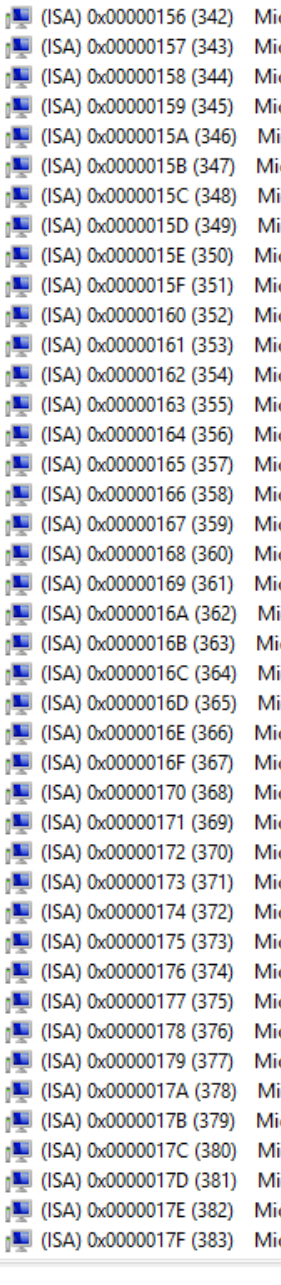

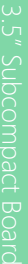

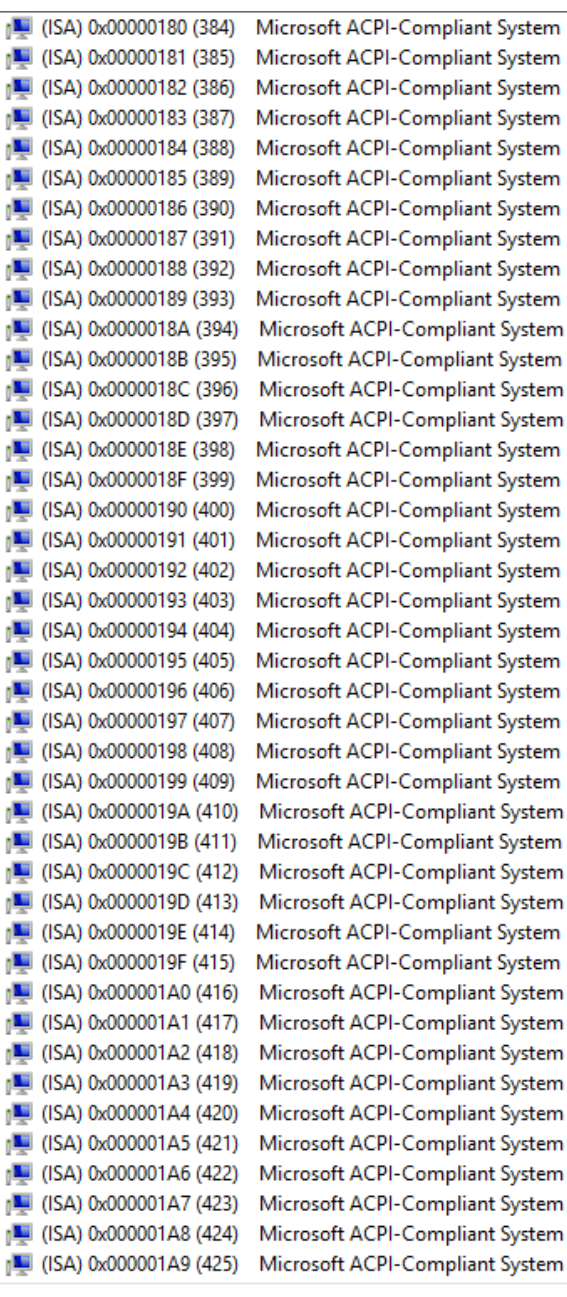

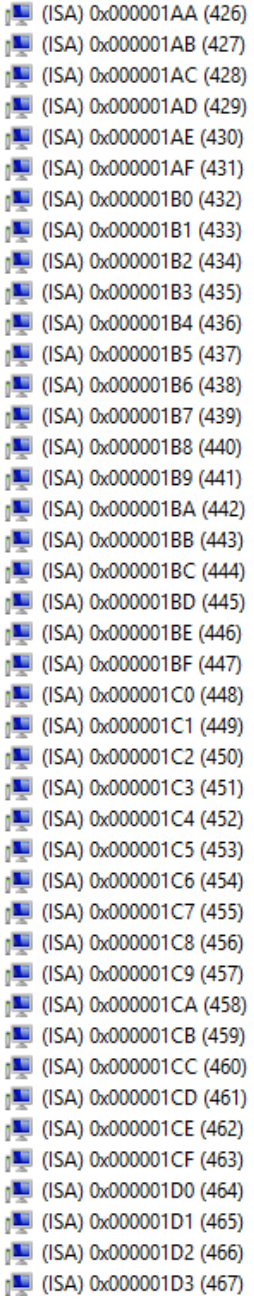

 $\blacksquare$  (ISA) 0x000001D4 (468) [M] (ISA) 0x000001D5 (469)  $\sim$  (ISA) 0x000001D6 (470)  $\sqrt{10}$  (ISA) 0x000001D7 (471)  $\sqrt{2}$  (ISA) 0x000001D8 (472)  $\sqrt{2}$  (ISA) 0x000001D9 (473) [M] (ISA) 0x000001DA (474) [M] (ISA) 0x000001DB (475)  $\sqrt{10}$  (ISA) 0x000001DC (476)  $\sqrt{2}$  (ISA) 0x000001DD (477) [54] (ISA) 0x000001DE (478) [E] (ISA) 0x000001DF (479)  $\sqrt{2}$  (ISA) 0x000001E0 (480)  $\sqrt{2}$  (ISA) 0x000001E1 (481)  $\sqrt{2}$  (ISA) 0x000001E2 (482) [M] (ISA) 0x000001E3 (483)  $\sqrt{484}$  (ISA) 0x000001E4 (484)  $\sqrt{2}$  (ISA) 0x000001E5 (485)  $\sqrt{2}$  (ISA) 0x000001E6 (486)  $\sqrt{2}$  (ISA) 0x000001E7 (487)  $\sqrt{2}$  (ISA) 0x000001E8 (488) [CISA] 0x000001E9 (489) [E] (ISA) 0x000001EA (490)  $\sqrt{2}$  (ISA) 0x000001EB (491) [III] (ISA) 0x000001EC (492) [Ne] (ISA) 0x000001ED (493)  $\sqrt{2}$  (ISA) 0x000001EE (494) [54] (ISA) 0x000001EF (495) [E] (ISA) 0x000001F0 (496)  $\sqrt{14}$  (ISA) 0x000001F1 (497)  $\sqrt{10}$  (ISA) 0x000001F2 (498) [U (ISA) 0x000001F3 (499)  $\sqrt{2}$  (ISA) 0x000001F4 (500)  $\sqrt{10}$  (ISA) 0x000001F5 (501) [502] (ISA) 0x000001F6 (502) [USA) 0x000001F7 (503)  $\sim$  (ISA) 0x000001F8 (504)  $\sqrt{2}$  (ISA) 0x000001F9 (505)  $\Box$  (ISA) 0x000001FA (506) [U (ISA) 0x000001FB (507) [USA) 0x000001FC (508) [CISA] 0x000001FD (509)

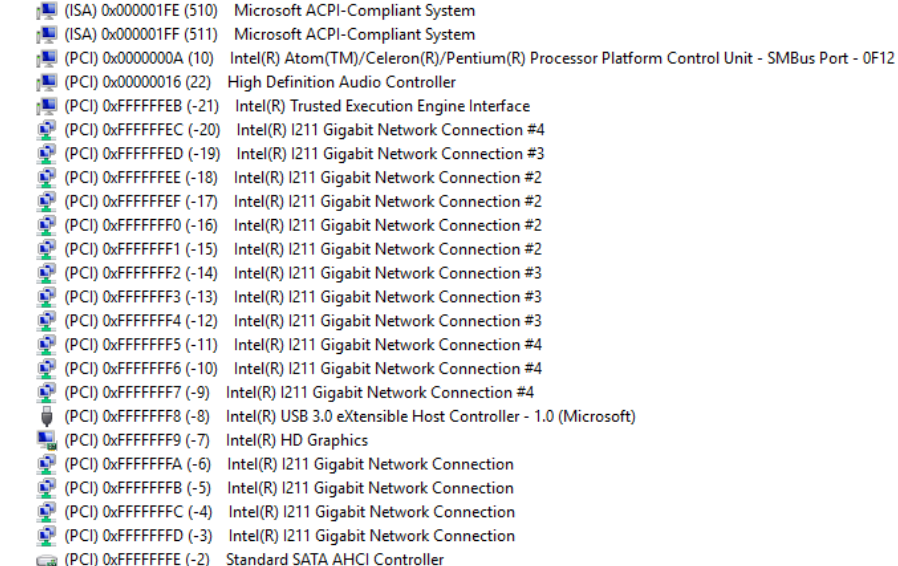

# Appendix C

Mating Connectors

#### C.1 List of Mating Connectors and Cables

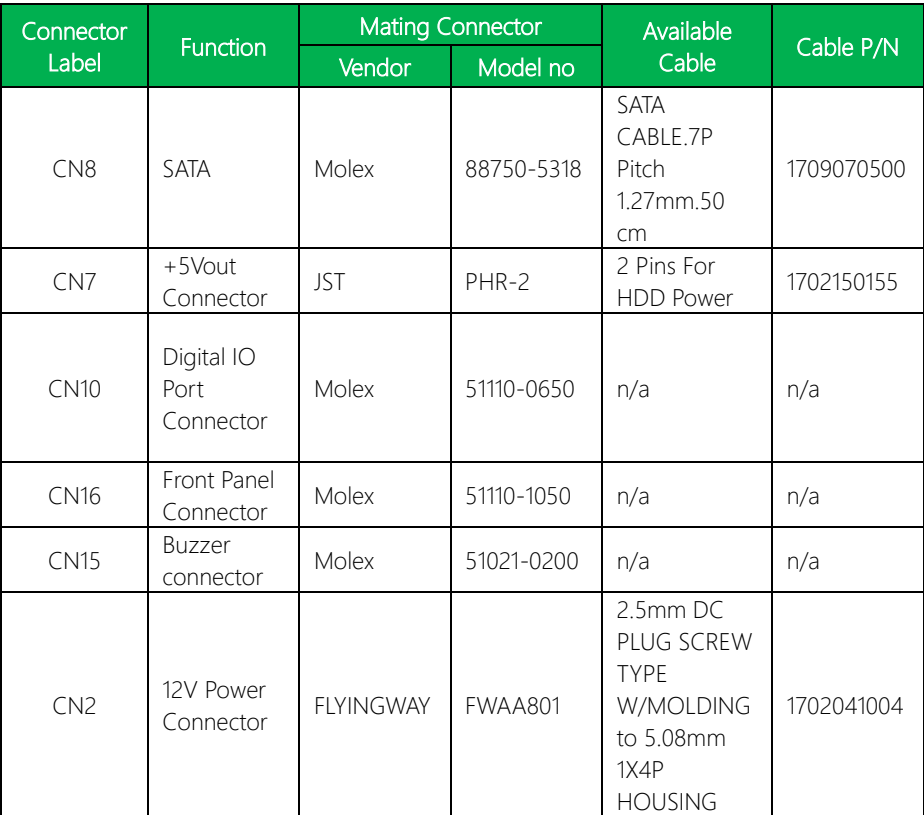

## Appendix D

Electrical Specifications for I/O Ports

#### D.1 Electrical Specifications for I/O Ports

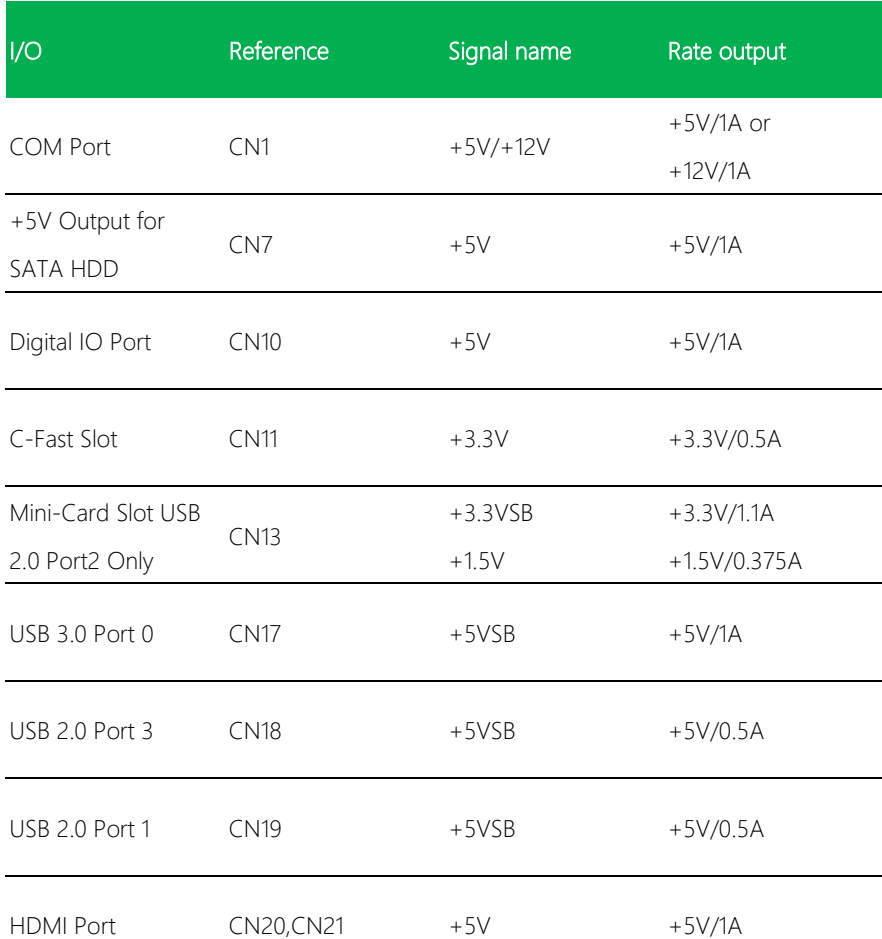

*Appendix D – Electrical Specifications for I/O Ports 83*

## Appendix E

– Digital I/O Ports

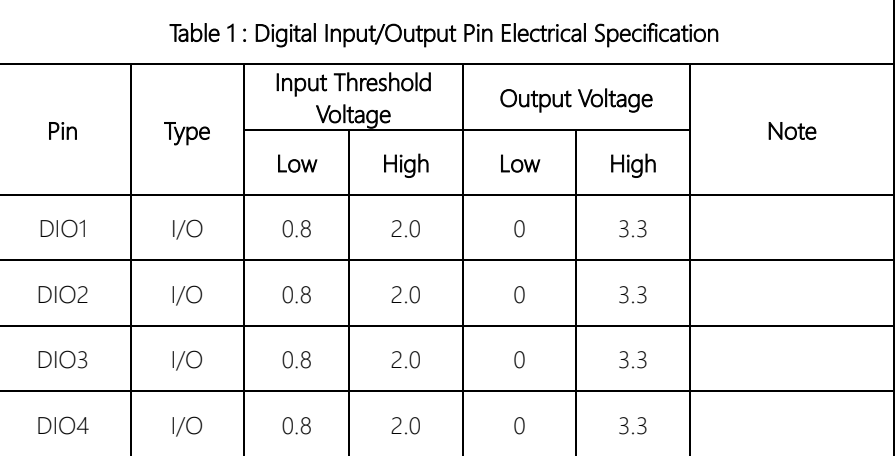

Note: All DI/O pins are 5V tolerant in input mode.

#### E.2 DI/O Programming

GENE-BT04 utilizes FINTEK F81801U chipset as its Digital I/O controller. Below are the procedures to complete its configuration and the AAEON initial DI/O program is also attached, based on which you can develop customized program to fit your application.

There are three steps to complete the configuration setup:

- (1) Enter the MB PnP Mode
- (2) Modify the data of configuration registers

(3) Exit the MB PnP Mode. Undesired result may occur if the MB PnP Mode is not exited normally.

## E.3 Digital I/O Register

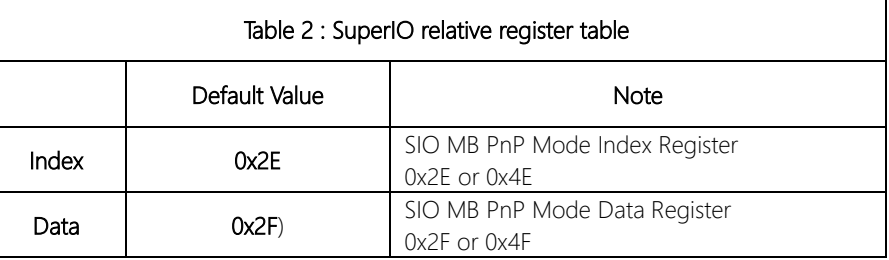

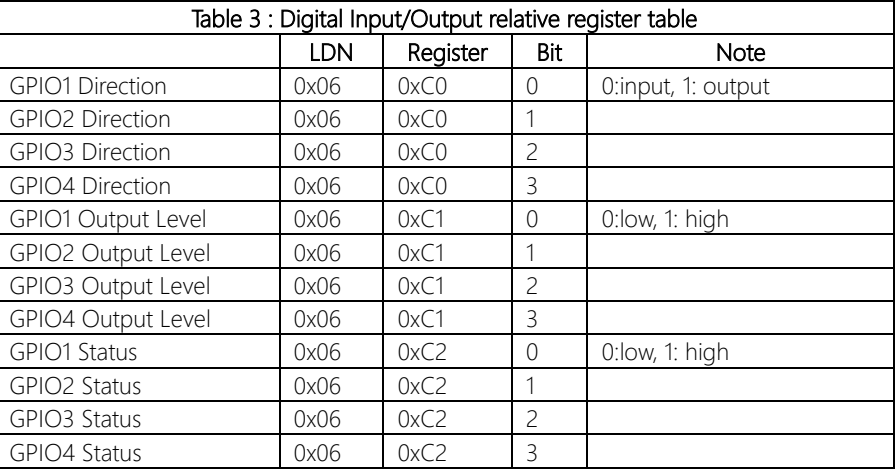

#### Digital I/O Sample Program  $F.4$

```
// SuperIO relative definition (Please reference to Table 2)
#define SIOIndex 0x2F
#define SIOData
                0x2F#define DIOLDN
                 0x06IOWriteByte(byte IOPort, byte Value);
IOReadByte(byte IOPort);
// DIO relative definition (Please reference to Table 3)
                   0xC0#define DirReg
                             // 0:input, 1: output
   #define InputPin
                      0x00#define OutputPin
                      0x01#define OutputReg
                   0xC1// 0:low, 1: high
#define StatusReg
                  0xC2// 0:low, 1: high
   #define PinLow
                       0x00#define PinHigh
                      0x01#define Pin1Bit
                  0x00#define Pin2Bit
                  0x01#define Pin3Bit
                  0x02#define Pin4Bit
                  0x03VOID Main(){
     Boolean PinStatus :
    // Procedure: AaeonReadPinStatus
    // Input:
    // Example, Read Digital I/O Pin 3 status
     // Output :
     // InputStatus:
              0: Digital I/O Pin level is low
     \frac{1}{2}1: Digital I/O Pin level is High
     \frac{1}{2}PinStatus = AaeonReadPinStatus(Pin3Bit);
    // Procedure : AaeonSetOutputLevel
```

```
11Example, Set Digital I/O Pin 2 to high level
AaeonSetOutputLevel(Pin2Bit, PinHigh);
```

```
\left\{ \right\}
```
**GENE-BT04** 

// Input:

# **GENE-BIO4**

VOID SIOExitMBPnPMode(){ IOWriteByte(SIOIndex, 0xAA);  $\mathcal{E}$ 

IOWriteByte(SIOIndex, 0x87); IOWriteByte(SIOIndex, 0x87);

SIOEnterMBPnPMode(){

VOID SIOSelectLDN(byte LDN){ IOWriteByte(SIOIndex, 0x07); // SIO LDN Register Offset = 0x07 IOWriteByte(SIOData, LDN);

PinStatus = SIOBitRead(DIOLDN, StatusReg, PinBit);

Boolean AaeonReadPinStatus(byte PinBit){

VOID AaeonSetOutputLevel(byte PinBit, byte Value){ ConfigDioMode(PinBit, OutputPin);

SIOBitSet(DIOLDN, OutputReg, PinBit, Value);

Boolean PinStatus :

Return PinStatus :

 $\{$ 

 $\left\{ \right.$ 

SIOBitSet(byte LDN, byte Register, byte BitNum, byte Value){ VOID

Byte TmpValue;

SIOEnterMBPnPMode(); SIOSelectLDN(LDN); IOWriteByte(SIOIndex, Register); TmpValue = IOReadByte(SIOData); TmpValue  $<$  - (1 << BitNum); TmpValue  $=$  (Value  $\lt\lt$  BitNum); IOWriteByte(SIOData, TmpValue); SIOExitMBPnPMode();

#### SIOByteSet(byte LDN, byte Register, byte Value){ **VOID**

SIOEnterMBPnPMode(); SIOSelectLDN(LDN); IOWriteByte(SIOIndex, Register); IOWriteByte(SIOData, Value); SIOExitMBPnPMode();

#### Boolean SIOBitRead(byte LDN, byte Register, byte BitNum){

Byte TmpValue;

SIOEnterMBPnPMode(); SIOSelectLDN(LDN): IOWriteByte(SIOIndex, Register); TmpValue = IOReadByte(SIOData); TmpValue  $<$  (1 << BitNum); SIOExitMBPnPMode(); If(TmpValue  $== 0$ ) Return 0: Return 1:

#### VOID ConfigDioMode(byte PinBit, byte Mode){

Byte TmpValue;

SIOEnterMBPnPMode(); SIOSelectLDN(DIOLDN); IOWriteByte(SIOIndex, DirReq); TmpValue = IOReadByte(SIOData); TmpValue  $=$  (Mode << PinBit); IOWriteByte(SIOData, DirReg); SIOExitMBPnPMode();